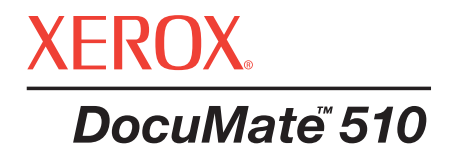

# DocuMate 510 **tarayıcı** kurulum kılavuzu

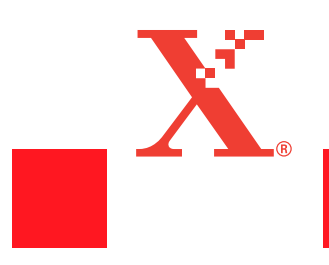

Telif Hakkı © 2003 Visioneer, Inc.

Telif hakları yasalarınca izin verildiği şeklinin haricinde, önceden yazılı izin almaksızın yapılan çoğaltma, adaptasyon veya tercümeler yasaktır.

Xerox ®, dijital X ®, Xerox Corporation'ın Birleşik Devletler ve/veya diğer ülkelerde tescilli markalarıdır ve lisanslı olarak kullanılmaktadır. DocuMate, Xerox Corporation'ın lisanslı olarak kullanılan ticari markasıdır. Bu yayında adı geçen tüm diğer Xerox ürün adları ve ürün numaraları Xerox Corporation'ın ticari markalarıdır.

Visioneer marka adı ve logosu Visioneer, Inc.'in tescilli markalarıdır. PaperPort marka adı ve logosu ScanSoft, Inc.'in tescilli markalarıdır.

Microsoft, Microsoft Corporation'ın ABD tescilli bir ticari markasıdır. Windows Microsoft Corporation'ın ticari markasıdır. TextBridge, ScanSoft, Inc.'in tescilli markasıdır. ZyINDEX, ZyLAB International, Inc.'in tescilli markasıdır. ZyINDEX araç kiti kısımları, Telif Hakkı © 1990-1998, ZyLAB International, Inc. Tüm Hakları Saklıdır. Burada adları geçen diğer ürünler ilgili şirketlerin ticari markaları olabilirler.

Bilgiler önceden haber verilmeksizin değiştirilebilir ve Visioneer açısından bir sorumluluk teşkil etmezler. Tanımlanan yazılım bir lisans sözleşmesi kapsamında sunulmaktadır. Yazılım ancak bu sözleşmenin şartları uyarınca kullanılabilir veya kopyalanabilir. Lisans sözleşmesinde açıkça izin verilmediği sürece yazılımın herhangi bir ortama kopyalanması yasalara aykırıdır. Lisans sahibinin kişisel kullanımı ve lisans sözleşmesinde açıkça izin verilen amaçlar haricinde, Visioneer'in açıkça ifade edilmiş yazılı izni olmadan, bu dokümanın hiçbir kısmı herhangi bir şekilde veya, fotokopi, kayıt, veya bilgi depolama ve geri çağırma sistemleri dahil olmak üzere, herhangi bir elektronik veya mekanik araçla çoğaltılamaz veya iletilemez, veya başka bir dile çevrilemez.

Parti Numarası: 05-0591-100

#### Sınırlandırılmış Haklar

Kullanım, çoğaltma veya üçüncü partiye verme Teknik Veri ve Bilgisayar Yazılımı Hakları 52.227-FAR14 Maddesinin (c)(1)(ii) sözleşme alt maddesinde belirlenmiş sınırlandırmalara tabidir. Bu ürünle taranan materyal telif hakları yasaları gibi devlet yasalarınca veya başka düzenlemeler tarafından korunuyor olabilir. Bu tür yasalara ve düzenlemelere uyulması konusundaki tüm sorumluluk müşteriye aittir.

## **İçindekiler**

## **Hoş[geldiniz](#page-4-0)**

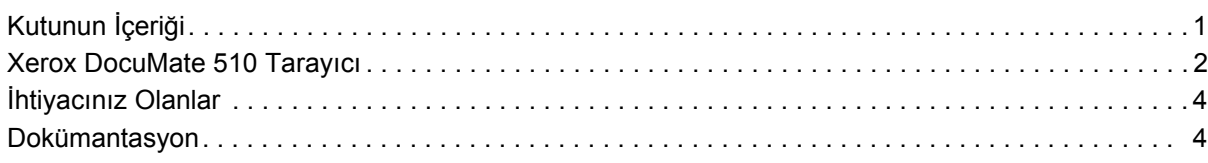

## **[Kurulum](#page-8-0)**

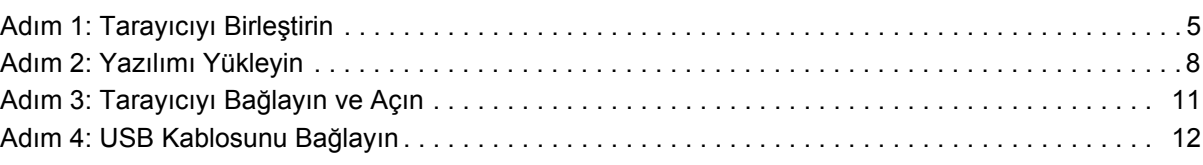

## **[Tarama](#page-17-0)**

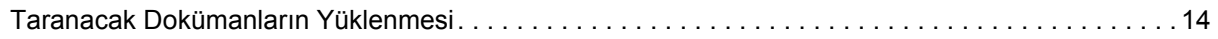

## **[Dokümanlar](#page-19-0)ın Taranması**

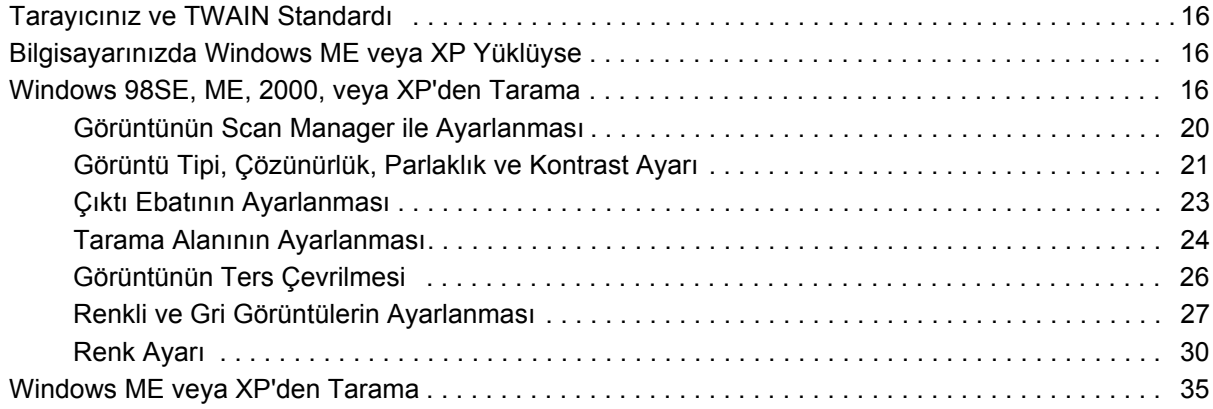

## **[Bak](#page-43-0)ım**

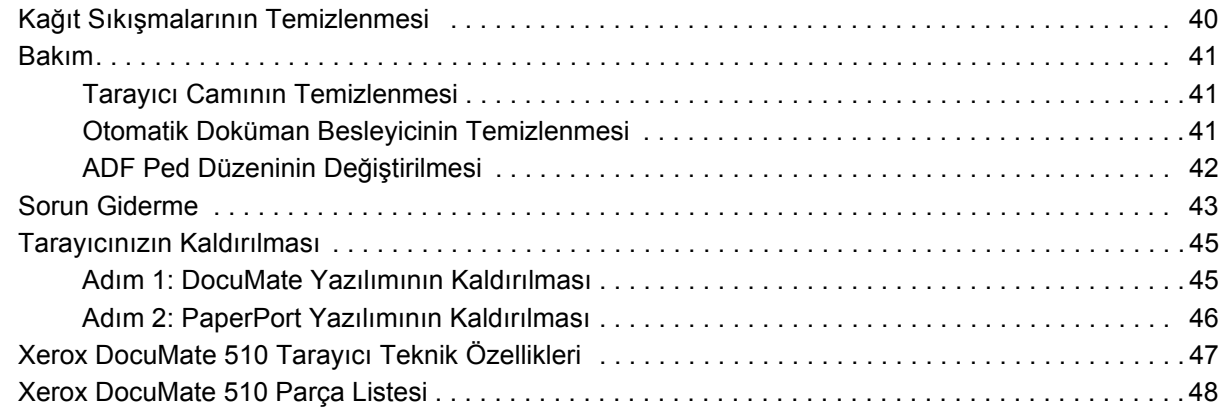

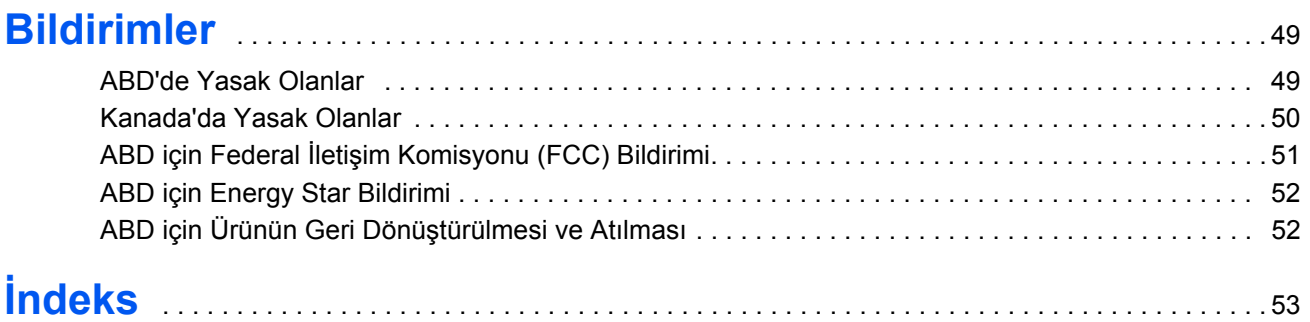

## <span id="page-4-0"></span>**Hoşgeldiniz**

Yeni Xerox DocuMate 510 tarayıcı doküman istifini veya tek bir dokümanı tarayabilir ve görüntülerini bilgisayarınıza yükleyebilir.

**UYARI:** USB kablosunu yazılımı kurmadan önce takmayın. Bunun için sayfa 5'ten itibaren başlayan kurulum prosedüründe tarif edilen adımları sırasıyla dikkatli şekilde takip edin.

## **Kutunun İçeriği**

Devam etmeden önce kutunun içeriğini kontrol edin. Kutudaki parçalar kayıp veya hasarlıysa tarayıcıyı satın aldığınıza satıcıyla temasa geçin.

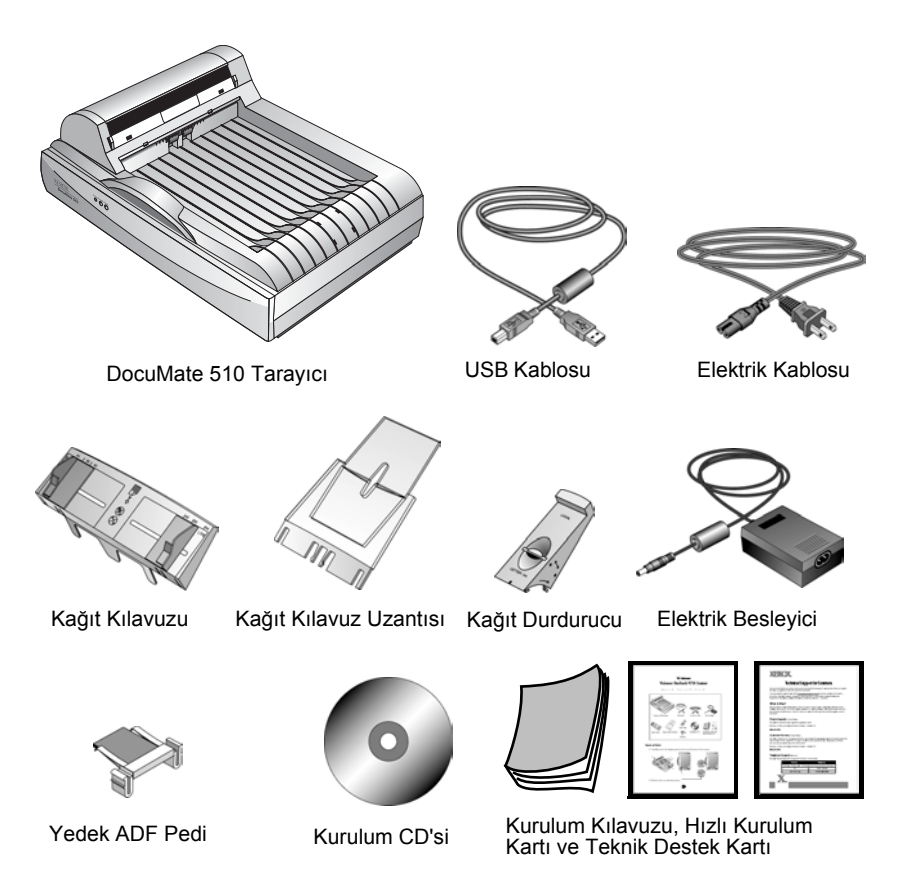

## <span id="page-5-0"></span>**Xerox DocuMate 510 Tarayıcı**

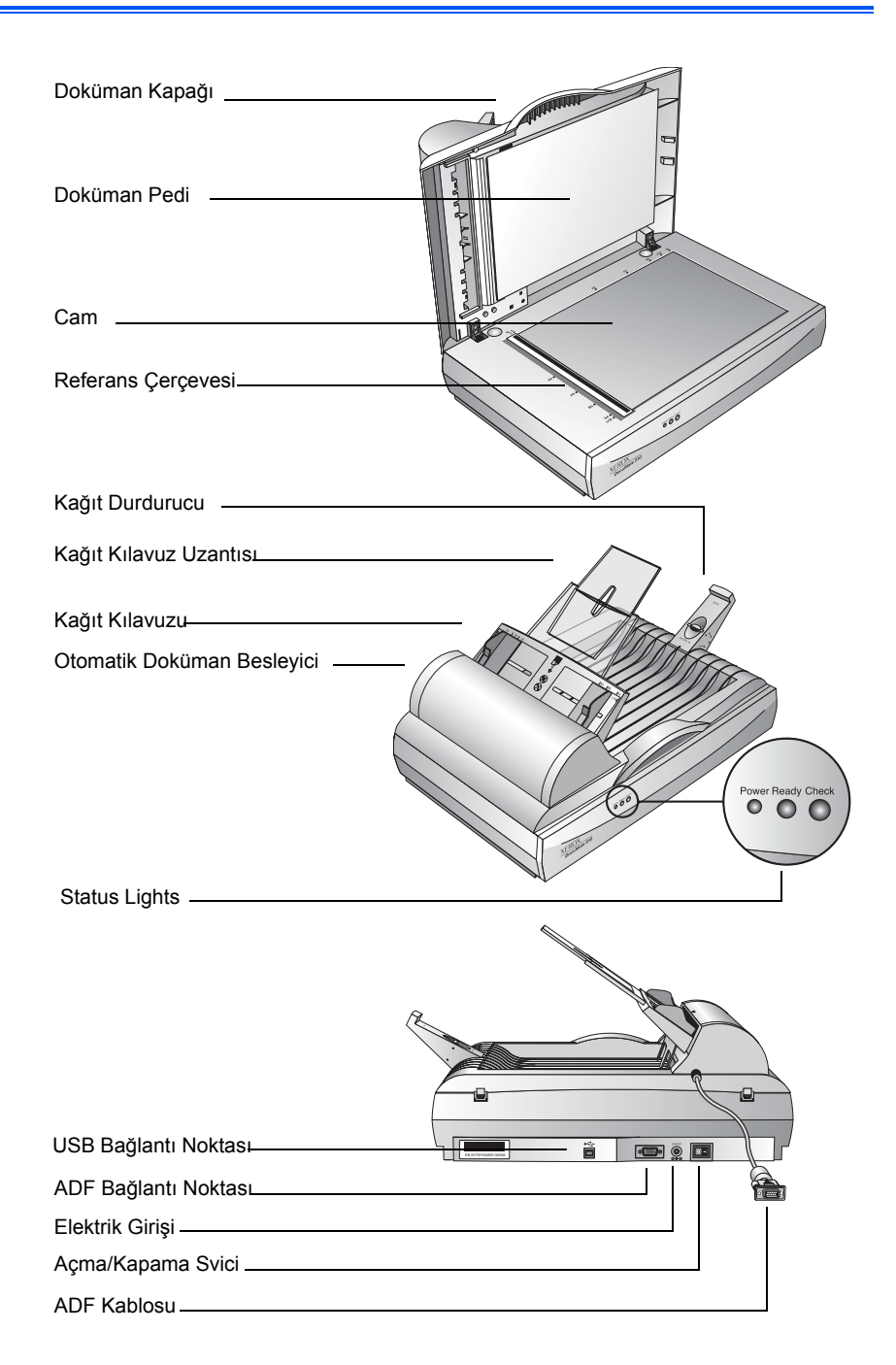

<span id="page-6-0"></span>**Doküman Kapağı** - Tarama sırasında dokümanı ışık ve kontaminasyondan korur.

**Doküman Pedi** - Dokümanın tarayıcı camı üzerinde sabit durmasına yardım eder.

**Referans Çerçevesi** - Çeşitli kağıt ebatlarının nereye hizalanacağı gösteren işaretler sunar.

**Cam** - Dokümanlar camın üst sol köşesine taranacak yüzleri aşağıda olarak yerleştirilirler.

**Kağıt Durdurucu**—Otomatik Doküman Besleyiciden çıktıklarında dokümanları sabit tutar. Mektup veya legal ebatlı kağıtlara göre ayarlanabilir.

**Kağıt Kılavuz Uzantısı**—Taranacak birden fazla sayfayı desteklemek amacıyla açılır.

**Kağıt Kılavuzu**—Sayfaları sabit tutar. Taranacak kağıdın boyutuna uygun olarak ayarlayın.

**Otomatik Doküman Besleyici (ADF)**—Kağıt istifini taranmaları için camın üzerine besler.

**Kilit**—Tarayıcının alt tarafında bulunan tarama başını kilitler veya kilidini açar.

**Durum Göstergesi**—Tarayıcının durumunu gösterir. Yanıp sönen yeşil ışık tarayıcının hazırlandığını veya lambanın ısındığını gösterir. Sürekli yanan yeşil ışık tarayıcının açık olduğunu ve taramak üzere hazır olduğunu gösterir. Daha ayrıntılı bilgi için sayfa 43'te "Sorun Giderme" kısmına bakın.

**USB Bağlantı Noktası** —Tarayıcıyı bilgisayara bağlar.

**ADF Bağlantı Noktası**—Otomatik Doküman Besleyicinin ADF kablosunu tarayıcıya bağlar.

**Elektrik Girişi**—Elektrik kablosunu tarayıcıya bağlar.

**Açma/Kapama Svici**—Tarayıcıyı açar ve kapatır.

**ADF Kablosu**—Tarayıcının gücünü Otomatik Doküman Besleyiciye iletir.

## <span id="page-7-0"></span>**İhtiyacınız Olanlar**

#### **Aşağıdakilere sahip IBM uyumlu Pentium PC:**

- CD-ROM sürücü
- Kullanılabilir bir Universal Seri Yol (USB) bağlantı noktası, 1.1 veya 2.0
- Microsoft Windows işletim sistemi: 98SE, 2000, ME veya XP
- Kullanılabilir sahili bellek (RAM) kapasitesi:
	- 64 MB veya üstü
	- Windows XP için 128 MB tavsiye edilir
- 200 MB boş sabit disk alanı

#### **VGS veya SVGA Monitör**

Monitörünüz için tavsiye edilen ayarlar High Color (16 bit) veya True Color (24 bit veya 32 bit) gibi mümkün olduğunca fazla renk sağlayan ayarlardır. Çözünürlüğü en az 800 x 600 piksel olarak ayarlayın.

Monitörünüzün renklerini ve çözünürlüğünü ayarlamak için Windows Control Panel (Denetim Masası) seçeneğini açarak Display (Ekran) seçeneğini çift tıklayın ve Settings (Ayarlar) sekmesini seçin.

## **Dokümantasyon**

Tarayıcınız aşağıdaki dokümantasyonla birlikte teslim edilir:

- Hızlı Kurulum Kartı kısaltılmış kurulum talimatları.
- DocuMate 510 Tarayıcı Kurulum Kılavuzu Kurulum CD'si üzerinde; ayrıntılı kurulum, tarama, yapılandırma ve bakım bilgisi içerir.
- Online Yardım tarayıcı, Scan Manager ve PaperPort yazılım uygulamaları için.

## <span id="page-8-0"></span>**Kurulum**

**NOT:** USB kablosunu yazılımı kurmadan önce takmayın. Bunun için aşağıdaki kurulum prosedüründe tarif edilen adımları sırasıyla dikkatli şekilde takip edin.

Kurulum hızlı ve dört adımdan oluşan bir işlemdir:

- 1. Yazıcıyı Kurun
- 2. Yazılımı Yükleyin
- 3. Tarayıcıyı Bağlayın ve Açın
- 4. USB Kablosunu Bağlayın

## **Adım 1: Tarayıcıyı Birleştirin**

Tarayıcıyı birleştirmek için gerekli tüm bileşenler kutuya dahil edilmiştir.

#### **Tarayıcıyı birleştirmek için:**

1. Tarayıcının üst ve alt kısmında bulunan tüm ambalaj bantlarını çıkarın.

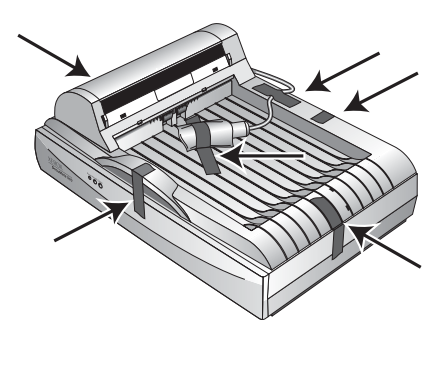

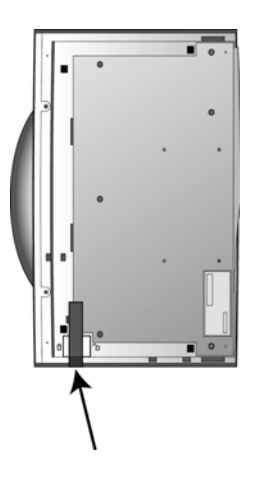

<span id="page-9-0"></span>2. Tarayıcının alt tarafında bulunan kilitleme mandalını açık konumuna getirin.

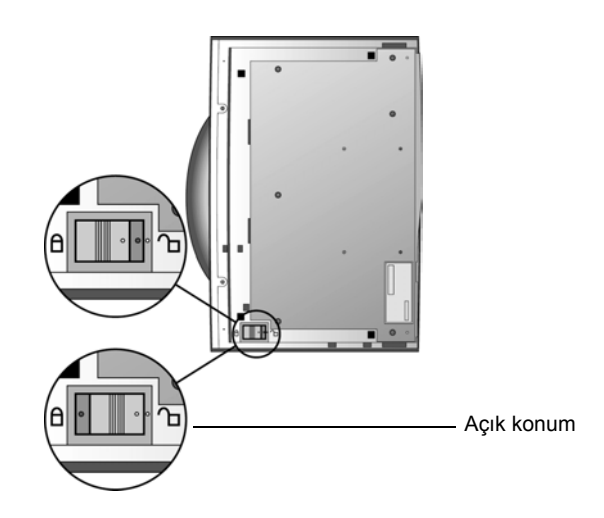

**NOT:** Kilitleme mandalı tarayıcının tarama başını güvenli şekilde yerinde durmasını sağlayarak başı korur. Tarayıcıyı bir yerden başka bir yere taşırken kilitleyin, ancak tarama öncesinde kilidi açmayı her zaman aklınızda bulundurun. Tarayıcı kilitli olduğunda taramayacaktır.

3. Kağıt Kılavuzunun slotlarını (A) tarayıcı üzerindeki yuvalarına (B) yerleştirin ve Kılavuzu aşağı kaydırarak ayarlayın. Kilitleme yuvaları (C) yerlerine otururlar. Birleştirilmiş parçaların yerlerini görmek amacıyla sayfa 2'ye bakın.

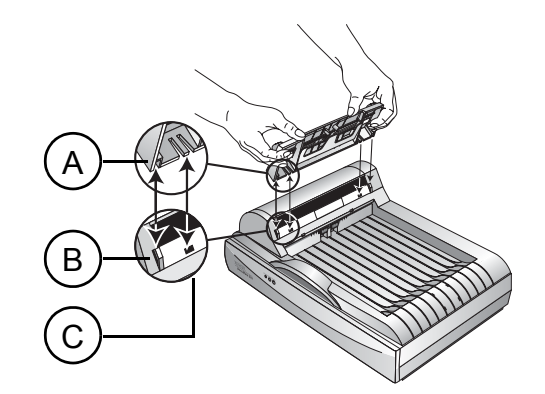

<span id="page-10-0"></span>4. Kağıt Kılavuz Uzantısını Kağıt Kılavuzun içine yerleştirin ve yuvalarını yerlerine oturtun.

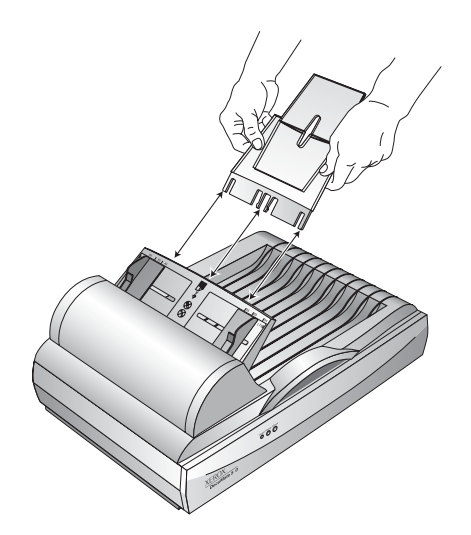

5. Tarayıcının arkasında bulunan Kağıt Durdurucuyu yerleştirin ve yuvaları yerlerine oturana kadar aşağı doğru kaydırın.

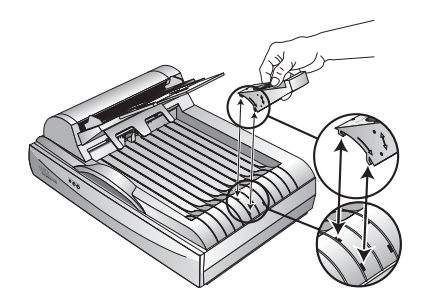

6. "Adım 2: Yazılımı Yükleyin" kısmına geçin.

## <span id="page-11-0"></span>**Adım 2: Yazılımı Yükleyin**

Kurulum CD'si gerekli tüm kurulum dosyalarını ve PaperPort yazılım dosyaları gibi yazılım dosyalarını içerir.

#### **Yazılımı geri yüklemek için:**

- 1. Microsoft Windows'u başlatın ve hiçbir uygulamanın çalışmadığından emin olun.
- 2. Kurulum CD'sini bilgisayarınızın CD-ROM sürücüsüne yerleştirin.

CD otomatik olarak açılır.

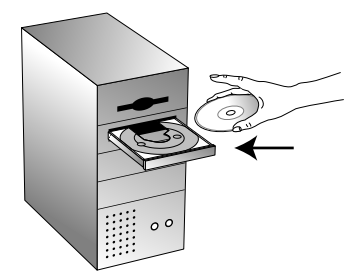

**NOT:** CD otomatik olarak başlamazsa aşağıdakileri kontrol edin:

- CD sürücü kapağının tam olarak kapalı olduğundan emin olun.
- Masaüstünde My Computer (Bilgisayarın) simgesini tıklayın. CD-ROM sürücünüzün simgesini çift tıklayın. CD üzerindeki dosyaları listesinde START32.EXE dosyasını çift tıklayın.
- 3. Kurulum menüsünde **Install Products** (Ürünleri Yükle) seçeneğini seçin.

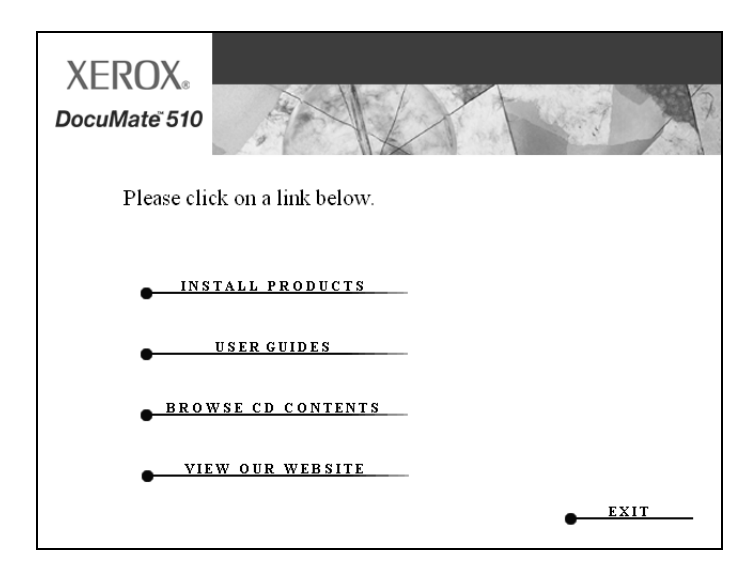

Sonraki yükleme ekranı görüntülenir.

4. **Scansoft PaperPort** ve **Scanner Driver** (Tarayıcı Sürücüsü) kutularını işaretleyin.

Diğer yazılımları yüklemek isterseniz, ilgili kutuları da işaretleyin.

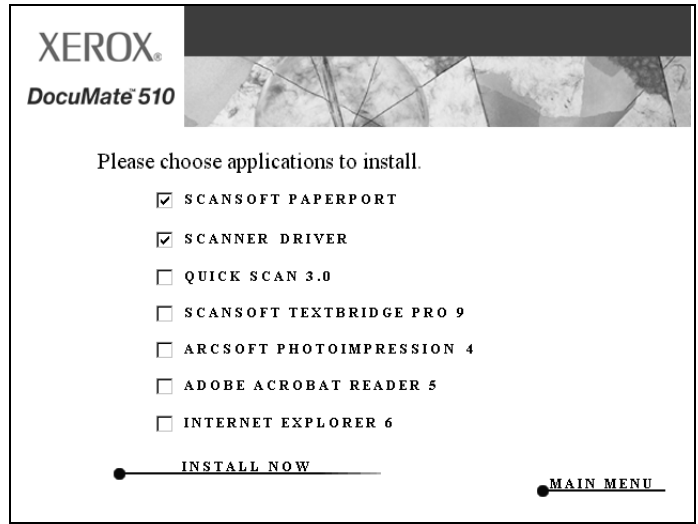

- 5. **Install Now** (Şimdi Yükle) seçeneğini tıklayın.
- 6. PaperPort 9.0 Welcome (Hoşgeldiniz) penceresinde **Next** (İleri) düğmesini tıklayın.

PaperPort 9.0 yazılımı yüklendiğinde önceden yüklenmiş PaperPort sürümlerini kaldırır ve PaperPort dosyaları korunarak PaperPort 9.0 sürümü kurulur.

- 7. Licence Agreement (Lisans Sözleşmesi) penceresinde ScanSoft lisans sözleşmesini okuyun. Şartları kabul ettiğinizde **I accept the terms in the license agreement** (Lisans sözleşmesindeki şartları kabul ediyorum) seçeneğini, ardından **Next** (İleri) düğmesini seçin.
- 8. Customer Information (Müşteri Bilgisi) penceresinde ayarlı değerleri kabul edin veya yeni bilgiler girin ve **Next** (İleri) düğmesini tıklayın.
- 9. Setup Type (Kurulum Tipi) penceresinde **Next** (İleri) düğmesini tıklayın.
- 10. **Install** (Yükle) düğmesini tıklayarak yüklemeyi başlatın.
- 11. Product Registration (Ürün Kaydı) penceresinde aşağıdakilerden birini gerçekleştirin:
	- **Register online** (Online Kayıt Ol), ardından da **OK** (Tamam) seçeneklerini tıklayarak kayıt talimatlarını takip edin.
	- **Print registration form** (Kayıt formunu yazdır), ardından da **OK** (Tamam) seçeneklerini tıklayarak kayıt formunu doldurmak ve yazdırmak için talimatlarını takip edin.
	- **Remind me in 7 days** (7 gün sonra hatırlat). ardından da **OK** (Tamam) seçeneklerini tıklayın.
- 12. Installshield Wizard Completed (Installshield Sihirbazı Tamamlandı) penceresinde **Finish** (Son) düğmesini tıklayın.
- 13. Xerox Licence Agreement (Xerox Lisans Sözleşmesi) penceresinde lisans sözleşmesini okuyun. Şartları kabul ettiğinizde **I agree** (Kabul ediyorum) seçeneğini ve **Next** (İleri) düğmesini seçin.
- 14. Xerox Scanner Registration (Xerox Tarayıcı Kaydı) penceresinde gerekli bilgileri girdikten sonra **Register** (Kayıt Ol) seçeneğini tıklayın.

Tarayıcınızın seri numarası tarayıcı gövdesinin yan tarafında yer almaktadır.

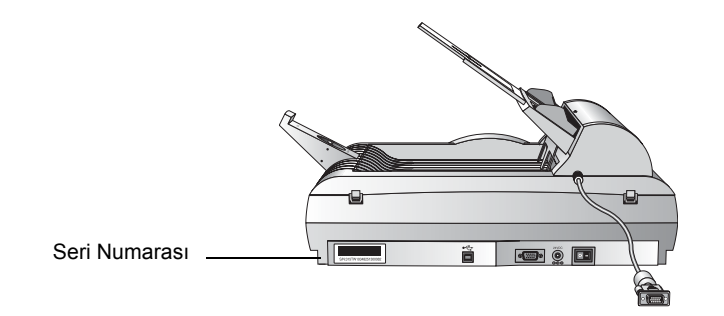

- 15. Welcome (Hoşgeldiniz) penceresinde **Next** (İleri) düğmesini tıklayarak yüklemeyi başlatın.
- 16. Connect Scanner (Tarayıcıyı Bağla) penceresi görüntülendiğinde **DURUN**. Finish (Son) düğmesini **TIKLAMAYIN**. Pencereyi açık tutarak sonraki "Adım 3: Tarayıcıyı Bağlayın ve Açın" kısmına geçin.

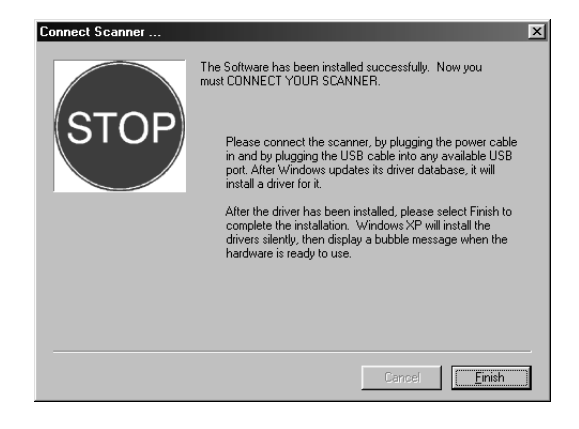

## <span id="page-14-0"></span>**Adım 3: Tarayıcıyı Bağlayın ve Açın**

ADF kablosunu takın, tarayıcıyı bir elektrik prizine bağlayın ve açın.

**Tarayıcıyı bağlamak ve açma için:**

1. ADF kablosunu yazıcı gövdesi üzerindeki ADF bağlantı noktasına takın.

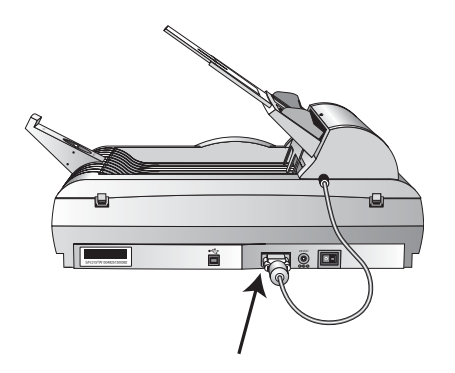

2. Elektrik Besleyiciyi tarayıcı üzerindeki elektrik bağlantı noktasına takın.

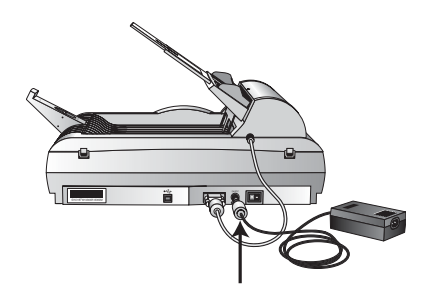

**NOT:** Sadece tarayıcınızla birlikte verilen elektrik besleyiciyi (Delta Electronics, Inc. tarafından üretilen ADP-20LB-Rev. B) kullanın. Başka tip bir elektrik besleyici bağlamanız tarayıcınıza zarar verebilir ve garantiyi geçersiz kılabilir.

3. Elektrik kablosunu elektrik besleyiciye ve duvar prizine takın.

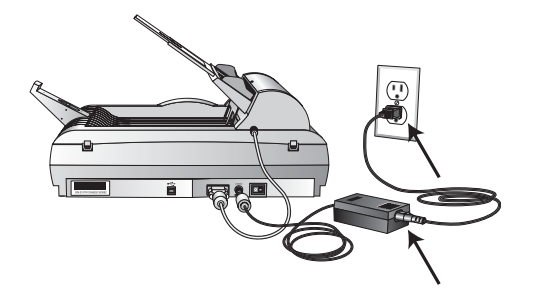

4. Tarayıcının arkasında elektrik bağlantı noktasının sağında bulunan açma/kapama svicini açın.

Durum ışıkları tarayıcının elektrikle beslendiğini belirtmek amacıyla yanıp sönerler.

Sonraki "Adım 4: USB Kablosunu Bağlayın" kısmına geçin.

## <span id="page-15-0"></span>**Adım 4: USB Kablosunu Bağlayın**

DocuMate 510 tarayıcınız kullanılan herhangi bir USB bağlantı noktasına bağlanabilir. USB bağlantı noktalarının yerleri konusunda bilgisayarınızın kullanım kılavuzuna bakın.

**NOT:** Tarayıcınızı USB bağlantı noktasına bağlarken bilgisayarınızın fişini prizden çekmek zorunda değilsiniz.

1. USB kablosunu tarayıcı üzerindeki USB bağlantı noktasına takın. USB bağlantı noktası USB sembolüyle belirtilmiştir.

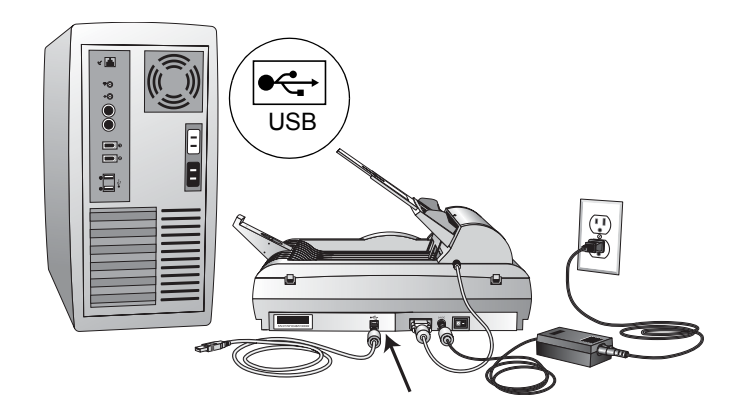

2. USB kablosunu bilgisayar üzerindeki USB bağlantı noktasına, klavyeye veya bir USB paylaştırıcıya takın.

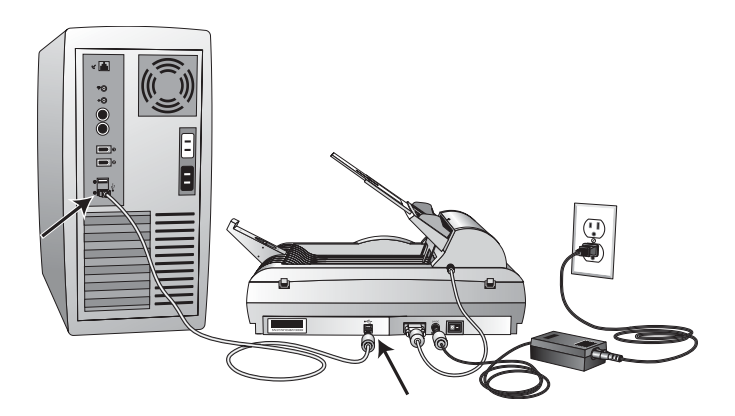

<span id="page-16-0"></span>**NOT:** Yazılımı yüklemediyseniz USB kablosunu bilgisayardan çıkarın ve yazılımı şimdi yükleyin. Yazılımın yüklemesi tamamlanmışsa tarayıcınızı bağlamanızı isteyen bir mesaj görüntülenecektir.

Bilgisayarınız USB bağlantı noktasına bir tarayıcının bağlandığı tespit edecek ve tarayıcıyı çalıştırmak için uygun yazılımı yükleyecektir.

3. Yazılım yükleme tamamlandığında Connect Scanner (Tarayıcıyı Bağla) penceresine ger dönün ve **Finish** (Son) düğmesini tıklayın.

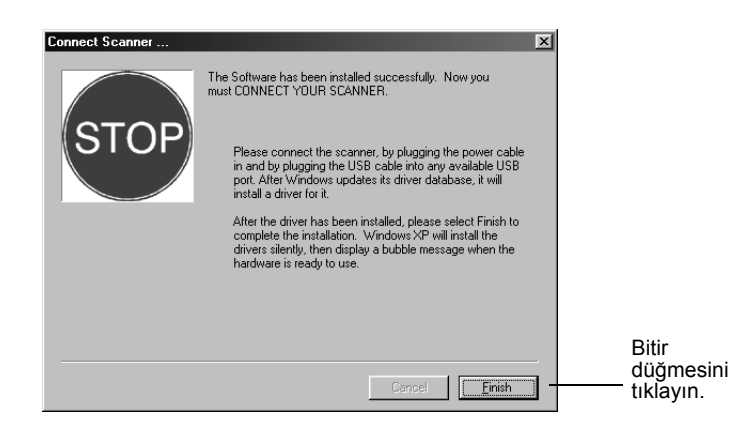

4. Kurulumun tamamlanmasının ardından Xerox DocuMate 510 penceresi üzerindeki **Exit** (Çık) düğmesini tıklayarak bilgisayarınızı yeniden başlatın.

CD'den yüklenmesi için başka yazılım seçtiyseniz, bilgisayarınızı yeniden başlatırken CD'yi CD sürücüsünün içinde bırakın.

CD'yi CD sürücüsünden çıkardıysanız, ancak başka yazılım yüklemek isterseniz, CD'yi sürücüye geri yerleştirin.

CD'den başka yazılımın yüklenmesinin yanı sıra Kullanım Kılavuzlarını ve Kurulum Kılavuzunu görüntüleyebilir ve yazdırabilirsiniz.

## **Tarama**

Bu bölüm DocuMate 510 tarayıcınızı kullanarak dokümanları nasıl tarayacağınızı açıklıyor.

## <span id="page-17-0"></span>**Taranacak Dokümanların Yüklenmesi**

Tarayıcınız bir doküman istifini veya tek bir dokümanı tarayabilir.

**Bir doküman istifinin Otomatik Doküman Besleyiciye yüklenmesi:**

1. Kağıt Kılavuz Uzantısını açın ve Kağıt Kılavuzunu kağıt ebatına uygun olarak ayarlayın.

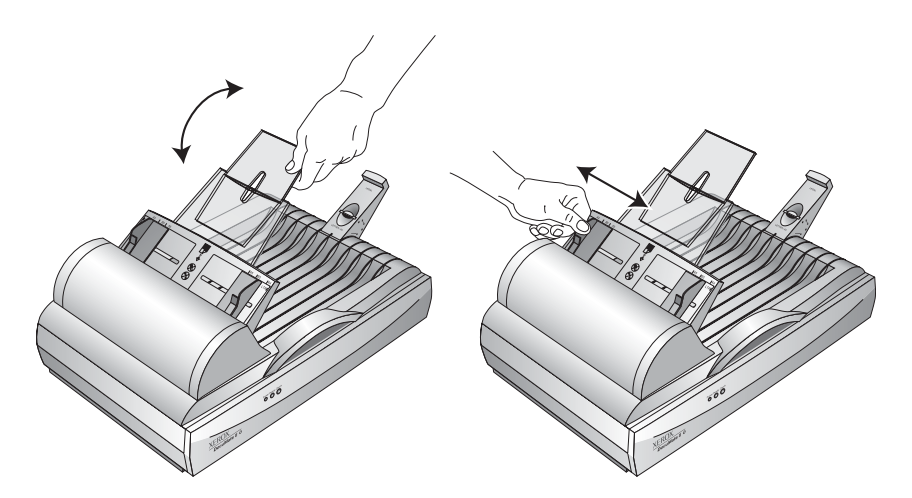

Tarayıcının arkasında bulunan Kağıt Durdurucuyu da kağıt ebatına uygun olarak ayarlayabilirsiniz. Mektup ebatlı kağıtlar için Durdurucu üzerindeki sürgüyü dışarı çekin. Legal ebatlı kağıtlarda sürgüyü içeri ittirin.

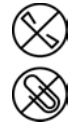

**NOT:** Dokümanları Otomatik Doküman Besleyiciye yüklemeden önce üzerlerindeki zımba veya ataçları çıkarın. Zımba ve ataçlar besleme mekanizmasında sıkışmalara yol açabilir ve camı çizebilirler.

<span id="page-18-0"></span>2. Doküman istifini taranacak yüzleri yukarı bakacak ve üst kısımları ilk olarak girecek şekilde Otomatik Doküman Besleyiciye yükleyin.

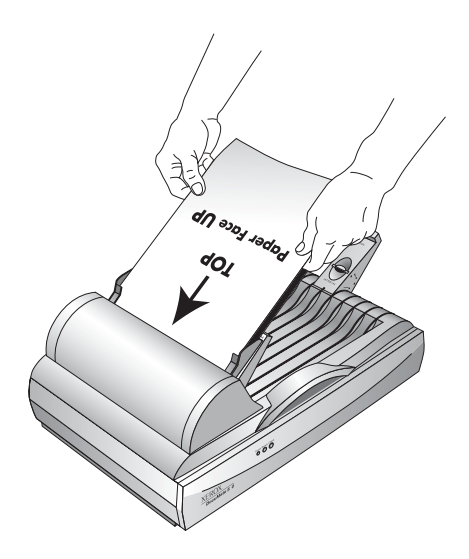

**ÖNEMLİ:** Otomatik Doküman Besleyici kullanılarak taranacak dokümanlar en azından 5 x 7 inç (12.7 x 17.8 mm) ebatında olmalıdır.

#### **Tek bir dokümanın yüklenmesi:**

- 1. Dokümanı taranacak tarafı aşağıda olarak tarayıcı camının üzerine yerleştirin.
- 2. Dokümanı referans çerçevesi üzerindeki okun yardımıyla hizalayın.

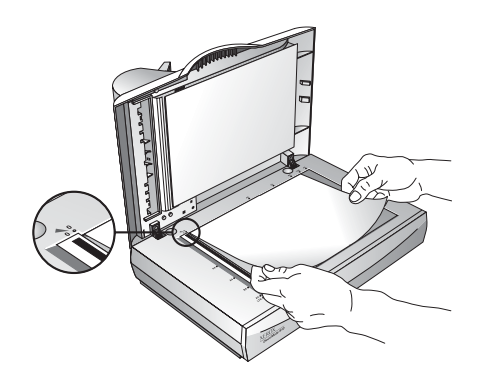

3. Kapağı kapatın.

## **Dokümanların Taranması**

PaperPort yazılımından veya başka bir TWAIN yazılımından tarayabilirsiniz.

## <span id="page-19-0"></span>**Tarayıcınız ve TWAIN Standardı**

XEROX DocuMate 510 tarayıcınız tarama için TWAIN standardını kullanıyor. TWAIN, bilgisayarların arayıcılardan, dijital kameralardan ve başka dijital cihazlardan görüntü almak için kullandıkları yaygın olarak kullanılan bir prosedürdür. Tarayıcınızla birlikte sunulan PaperPort yazılımı TWAIN standardını kullanır ve bu kılavuz söz konusu yazılımı kullanarak nasıl arayabileceğinizi açıklamaktadır. Başka birçok grafik ve görüntüleme uygulamaları TWAIN standardıyla uyumlu olduklarından tarayıcınızı bu uygulamalarla da kullanabilirsiniz. Tarayıcınızı başka TWAIN uyumlu yazılımlarla kullanmak isterseniz lütfen ilgili yazılımın kullanım kılavuzuna bakın.

## **Bilgisayarınızda Windows ME veya XP Yüklüyse**

TWAİN standardını kullanmak yerine tarayıcınız aynı zamanda tarama için başka yazılımlarda da açılabilen Microsoft'un Windows Image Application (WIA) standardını kullanabiliyor. Bu nedenle Windows ME veya XP yüklü bir bilgisayarda tarayıcınızı başka uygulamalarla da kullanabilirsiniz. Sayfa 35'te "Windows ME veya XP'den Tarama" kısmına bakın.

## **Windows 98SE, ME, 2000, veya XP'den Tarama**

Bu kısımda verilen talimatlar Windows 98SE, ME, 2000, veya XP işletim sistemli bilgisayarlarda TWAIN yazılımıyla yapılan taramaya yöneliktir. Bilgisayarınızda Windows ME veya XP yüklüyse ve WIA yazılımını kullanmak isterseniz sayfa 35'te "Windows ME veya XP'den Tarama" kısmına bakın.

#### **Bir dokümanın taranması:**

1. Doküman istifini Otomatik Doküman Besleyiciye yükleyin veya bir dokümanı cam üzerine taranacak yüzü aşağıda olarak yerleştirin ve referans çerçevesindeki okla hizalayın. Ayrıntılar için sayfa 14'te "Taranacak Dokümanların Yüklenmesi" kısmına bakın.

<span id="page-20-0"></span>2. PaperPort yazılımını açın. Windows görev çubuğunda Start (Başlat) düğmesinden **Programs** (Programlar), **ScanSoft PaperPort 9.0**, ve **PaperPort** seçeneklerini tıklayın.

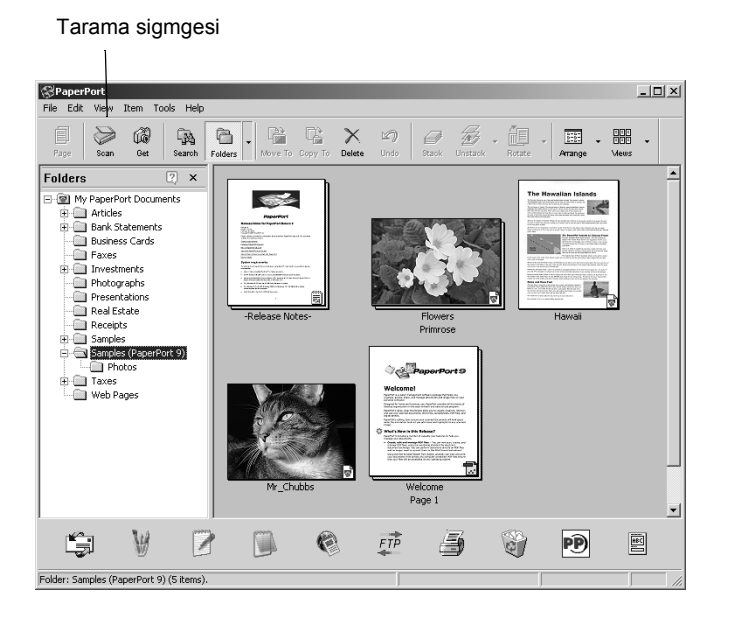

PaperPort masaüstü açılır.

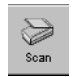

3. PaperPort komut çubuğu üzerindeki **Scan** (Tarama) simgesini tıklayın.

Folders (Klasörler) penceresi (taranan görüntülerinizi organize edilmesi için klasörleri gösterir) yerine Scan (Tarama) penceresi görüntülenir.

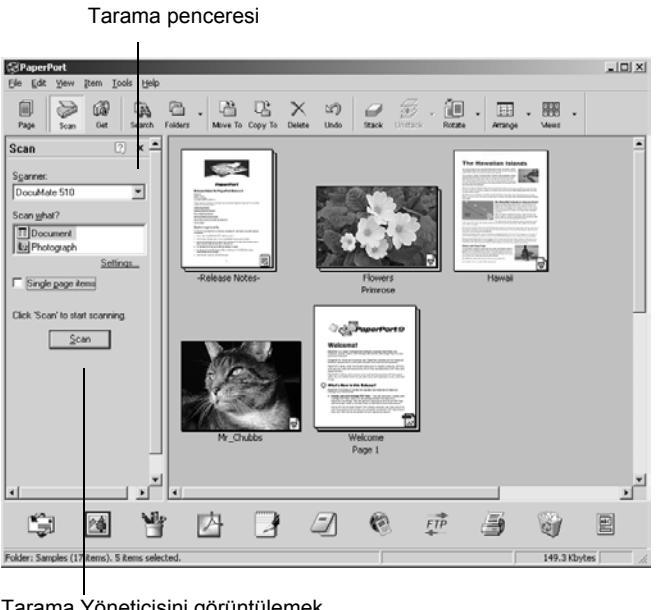

Tarama Yöneticisini görüntülemek için bu Tara düğmesini tıklayın

4. Scanner (Tarayıcı) listesinden **DocuMate 510** tarayıcınızı seçilmemişse seçin.

- <span id="page-21-0"></span>5. "Scan what?" (Neler taranacak?) kısmında taranmak üzere bir **Doküman** veya **Fotoğraf** seçin.
- 6. Taranan dokümanın dosya adını ve dosya tipini görüntülemek ve değiştirmek için **Settings** (Ayarlar) seçeneğini tıklayın. Dokümanlar için varsayılan dosya tipi .pdf, ve fotoğraflar için de .jpg uzantılarıdır.
- 7. **Single page items** (Tek sayfalı dokümanlar) kutusunu aşağıdaki durumlarda kullanın:
	- Kutu isaretlenmişse sayfalar taranır ve PaperPort masaüstüne yerleştirilir.
	- Kutu işaretlenmemişse sayfalar taranır, ancak Tarama Yöneticisini kapatmadığınız ve tarama işinin bittiğini belirtmediğiniz sürece PaperPort masaüstüne yerleştirilmezler.
- 8. **Scan** (Tarama) penceresinin alt kısmındaki Scan (Tara) düğmesini tıklayın.

Scan Manager (Tarama Yöneticisi) açılır. Tarama Yöneticisini tarama seçeneklerini seçmek ve tarayıcıyı başlatmak için kullanın.

9. Scan Method (Tarama Yöntemi) listesinden tek bir dokümanı mı (**Flatbed**), yoksa bir doküman istifini mi (**ADF**) tarayacağınızı belirleyin.

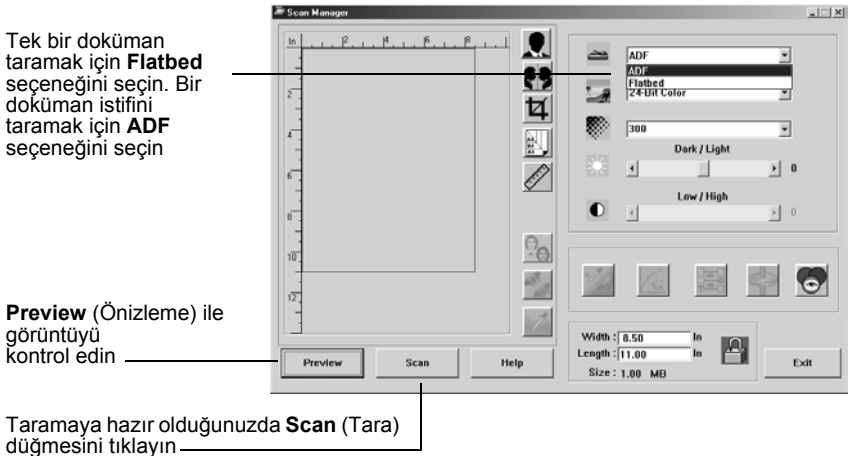

10. Son görüntü halini taramadan önce taranan görüntünün nasıl görüneceğini görmek isterseniz **Preview** (Önizleme) düğmesini tıklayın.

Tarayıcı dokümanın bir önizlemesini tarar ve görüntüyü Tarama Yöneticisinde görüntüler. Bu işlemden sonra Tarama Yöneticisinde bulunan seçenekleri kullanarak görüntüyü ayarlayabilirsiniz. Örneğin, parlaklığı ayarlamak için Dark/Light (Koyu/Açık) slider'ını kaydırabilirsiniz. Görüntülerin ayarlanması konusunda daha ayrıntılı bilgi için sayfa 20'de "Görüntünün Scan Manager ile Ayarlanması" kısmına bakın.

**NOT:** Bir doküman istifini tarama öncesinde önizleme özelliğini kullandığınızda istifin ilk sayfası önizleme için ADF'den beslenir. Tarayıcı ayarlarını ayarladıktan sonra bu sayfayı sayfaların geri kalanıyla taranabilmesi için istife geri yerleştirin.

- <span id="page-22-0"></span>11. Taranacak görüntüyü yeni ayarlarla önizlemek için Tarama Yöneticisindeki **Preview** (Önizleme) düğmesine tekrar basın.
- 12. Önizleme görüntüsünden memnun kaldığınızda **Scan** (Tara) düğmesine basın.

PaperPort masaüstünde **Single page items** (Tek sayfalı dokümanlar) kutusu işaretlenmişse görüntü masaüstünde bir thumbnail olarak gösterilir.

- 13. **Single page items** (Tek sayfalı dokümanlar) kutusu işaretlenmemişse tarama işinin bittiğini belirtmediğiniz sürece thumbnail'ler masaüstünde görüntülenmez.
	- Tarama Yöneticisini kapatın.
	- PaperPort Scan (Tarama) mesaj kutusu üzerinde **Done** (Bitti) düğmesini tıklayın.

**NOT:** Sayfa 20'de "Tek Sayfalı Dokümanlar İşaretleme Kutusu" kısmına bakın.

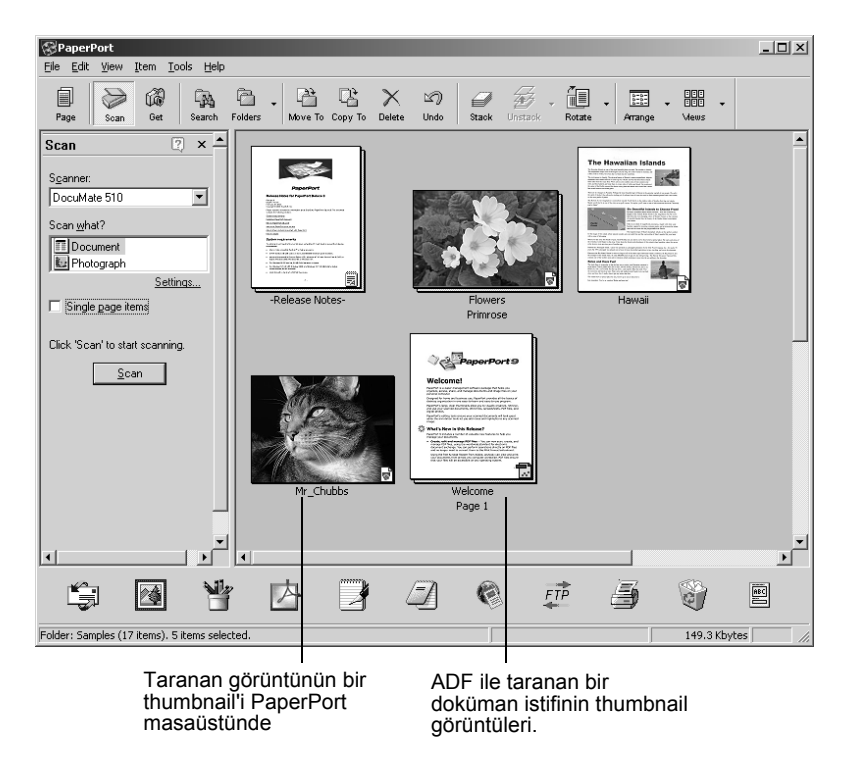

#### **PaperPort masaüstünde**

• Varsayılan olarak taranan görüntünün adı o gün taranan görüntünün adı, tarihi ve sayısından oluşur. Örneğin, bir günde taranan ikinci görüntünün adına (2), üçüncü görüntünün adına (3) eklenir. Bir adı değiştirmek isterseniz ad metnini seçmek ve yeni bir ad girmek için üzerine tıklayın.

• Doküman istifinin thumbnail görüntüleri, istif içindeki sayfalarda gezinebilmeniz için "sayfa oklarıyla" devam ettirilmiştir. Gezinme oklarının yanında bulunan sayfa sayacı istif içindeki toplam sayfa sayısı içinde hangi sayfayı görüntülediğinizi gösterir.

#### <span id="page-23-0"></span>**Tek Sayfalı Dokümanlar İşaretleme Kutusu**

Single page items (Tek sayfalı dokümanlar) işaretleme kutusu sayesinde bir tarama işine başka görüntüler ekleyebilir ve çift taraflı görüntü tarayabilirsiniz. Kutu işaretlenmişse taranan görüntüler anında PaperPort masaüstünde görüntülenir. Kutu işaretlenmemişse (varsayılan ayar) Scan Manager'ı (Tarama Yöneticisi) seçtiğinizde aşağıdaki mesaj görüntülenir.

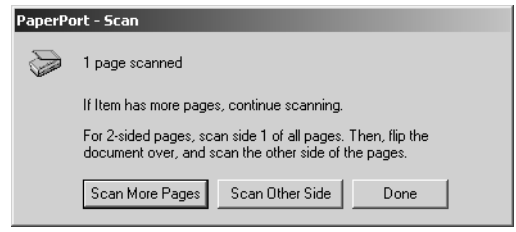

- Daha başka sayfaları taramak ve bu sayfaları PaperPort masaüstüne yerleştirilen görüntülere eklemek isterseniz **Scan More Pages** (Daha Fazla Sayfa Tara) seçeneğini tıklayın.
- Önceden taranmış sayfaları yeniden yüklemek ve diğer tarafını taramak için **Scan Other Side** (Öteki Tarafı Tara) seçeneğini tıklayın.
- Tarama işiniz bittiğinde **Done** (Bitti) seçeneğini tıklayın. Taranan görüntüler PaperPort masaüstüne yerleştirilir.

PaperPort hakkında daha fazla bilgi edinmek için lütfen Kurulum CD'sinde *ScanSoft PaperPort Kullanım Kılavuzu*'na bakın.

#### **Görüntünün Scan Manager ile Ayarlanması**

Scan Manager (Tarama Yöneticisi) taranan görüntülerinizi ayarlamak için bir dizi seçeneğe sahiptir. Bu seçenekleri kullanarak dokümanlarınızdan, renkli fotoğraflarınızdan, magazin sayfalarınızdan, kartvizitlerinizden veya taradığınızdan herhangi bir görüntüden mümkün olan en iyi taramayı elde edebilirsiniz.

## <span id="page-24-0"></span>**Görüntü Tipi, Çözünürlük, Parlaklık ve Kontrast Ayarı**

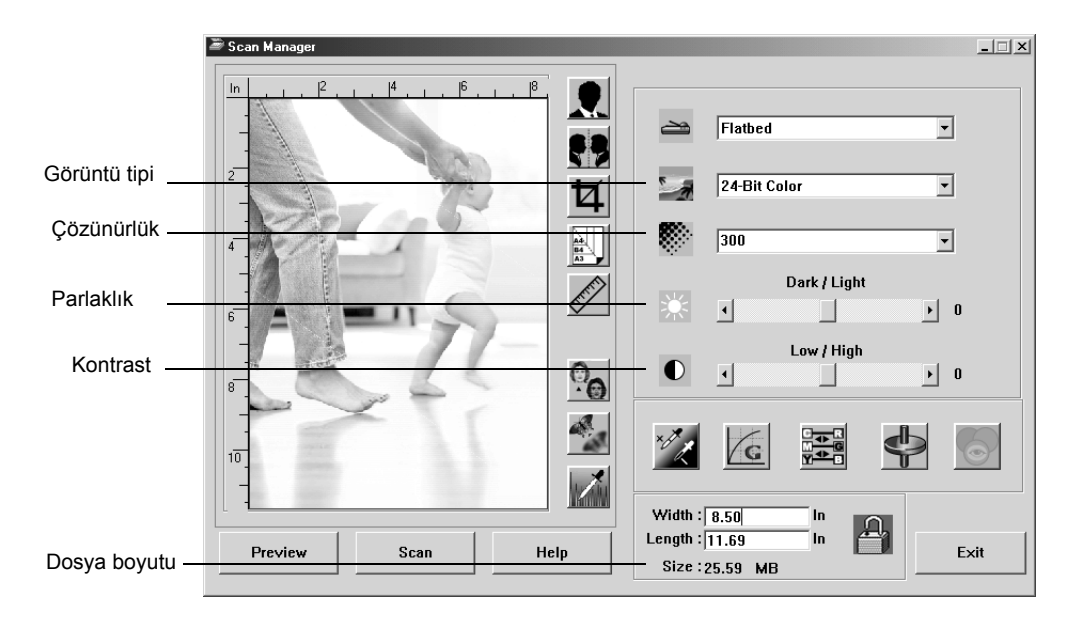

Tarama Yöneticisinin liste ve slider'ları görüntü tipini, çözünürlüğü, parlaklığı ve kontrastı ayarlamak için kullanırlar.

#### **Görüntü Tipi**

**Image Type** (Görüntü Tipi) listesinden taradığınız görüntü(ler) için uygun görüntü tipini seçin.

• **Black and White**—siyah ve beyaz olarak tarar. Tarama piksellerinin tümü aynı boyutta ve siyah veya beyaz renkteler. Yarım ton seçeneklerinden birini kullanabilmeniz için bir menü görüntülenir. Tarama için hangisinin uygun olduğunu görebilmeniz amacıyla seçtiğiniz her seçenekte önizleme görüntüsünün değiştiğini aklınızda bulundurun.

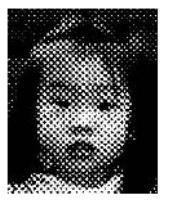

Yarımton örneği

- **Yarımtonlar**—farklı boyutlarda siyah ve beyaz pikseller kullanarak simüle edilmiş gri tonlar üretirler ve çoğunlukla gazete ve magazin görüntülerini üretmek üzere kullanılırlar. Daha düşük çözünürlükte siyah ve beyaz görüntüler için bu ayarı seçin. Yarım ton ayarlarla aynı zamanda daha küçük dosya boyutları elde edilir.
- **8-Bit Gray**—görüntüyü maksimum 256 gerçek gri gölgelerinde tarar. Siyah/beyaz fotoğrafları ve daha yüksek kaliteli başka siyah/beyaz görüntüleri taramak için kullanın. Dilerseniz renklerini gri tonlara dönüştürmek için renkli bir fotoğrafı da bu ayarla tarayabilirsiniz. Dosya boyutu renkli bir taramanın boyutuna kıyasla üçte bir oranında daha küçüktür.
- **24-Bit Color**—görüntüyü tam renkli olarak tarar. Renkli fotoğrafları veya başka renkli görüntüleri taramak için bu ayarı kullanın. Görüntü tipi seçenekleri içinde dosya boyutu en büyük seçenektir.

**NOT:** Dosya boyutunu Tarama Yöneticisinin alt kısmında görebilirsiniz.

#### <span id="page-25-0"></span>**Çözünürlük**

Resolution (Çözünürlük) taranan bir görüntüde görebileceğiniz ayrıntı miktarını belirler. Bir tarama için olan çözünürlük ayarı inç başına nokta sayısı (dpi) olarak gösterilir. Çözünürlük ne kadar yüksekse ayrıntılar o kadar belirgindir, ancak daha yüksek dpi ayarlarının taraması daha fazla vakit alır ve dosya boyutları da daha yüksektir. Daha yüksek ayarlar genellikle fotoğraf veya ince sanat çalışmaları gibi ayrıntının önemli olduğu işler için kullanılır.

• **Resolution** (Çözünürlük) listesini tıklayın ve bir çözünürlük seçin.

DocuMate 510 tarayıcınızın çözünürlük ayarı 100 dpi ile 2400 dpi aralığındadır.

#### **Parlaklık ve Kontrast**

Bazı durumlarda bir doküman fazla açık veya koyu bir parlaklık veya kontrast ayarıyla taranır. Örneğin, açık renkli bir kalemle yazılmış bir notun daha okunabilir hale getirilmesi için daha koyu olarak taranması gerekebilir.

Parlaklık görüntünün daha açık veya daha koyu görünmesidir. Kontrast ise görüntünün en koyu ve açık kısımları arasındaki orandır. Kontrast ne kadar büyük olursa görüntüdeki daha açık ve koyu gölgeler arasındaki fark o kadar fazla olacaktır.

- **Dark/Light slider'ı**—taramanın parlaklığını ayarlar. Parlaklığı artırmak veya azaltmak için slider'ı sağa veya sola kaydırın.
- **Low/High slider'ı**—taramanın kontrastını ayarlar. Kontrastı artırmak veya azaltmak için slider'ı sağa veya sola kaydırın.

#### <span id="page-26-0"></span>**Çıktı Ebatının Ayarlanması**

Çıktı ebatı görüntünün tarandıktan sonraki genişliği ve yüksekliğidir. Örneğin, Görüntüyü bir parça kağıt üzerine yazdırmak isterseniz çıktı ebatını 8.5 x 11.0 inç olarak ayarlayabilirsiniz.

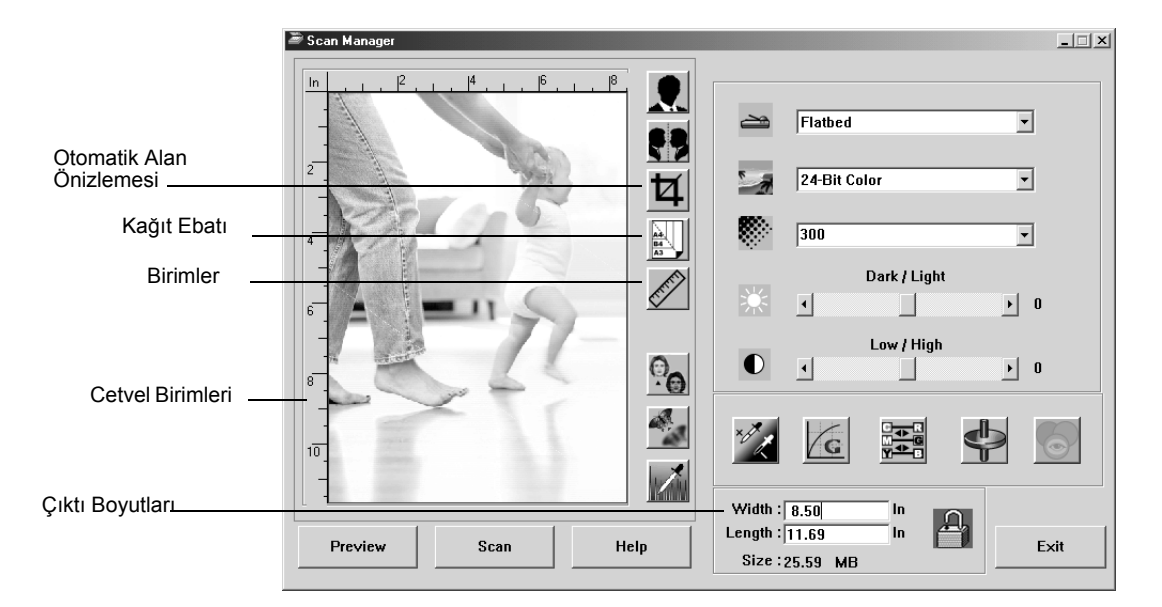

#### **Otomatik Alan Önizlemesi**

Taradığınız alan tarayıcı camını doldurmayabilir. Bu durumda görüntüyü önceden izleyebilir ve Otomatik Alan Önizlemesi düğmesini kullanarak taranan görüntünün ebatını otomatik olarak ayarlayabilirsiniz.

• Tarama Yöneticisinin önceden izlenen görüntünün ebatını otomatik olarak belirlemesini sağlamak için **Otomatik Alan Önizlemesi** düğmesini tıklayın.

Örneğin, küçük bir fotoğrafın önceden izlerseniz Tarama Yöneticisi doküman camı üzerinde sadece fotoğrafın bulunduğu alanı tespit eder.

Tarama alanını manuel olarak belirleyebilirsiniz. Örneğin, taramanın görüntü etrafında bir kenarlık eklemesini isterseniz tarama alan kutusunun etrafındaki kenarları işaretleyin.

#### <span id="page-27-0"></span>**Kağıt Ebatı**

Taradığınız dokümanın (dokümanların) ebatını biliyorsanız kağıt ebatı ayarlayın. Bu ayar tarama ebatını kağıt ebatına göre belirler.

- **Kağıt Ebatı** düğmesini tıklayın ve listeden görüntünün kağıt ebatını seçin.
	- Card 4 x 2.5 in  $Photo - 5 \times 35$  in Photo - 3.5 x 5 in Photo - 6 x 4 in Photo  $-4 \times 6$  in B5 - 18.2 x 25.7 cm A6 - 10.6 x 14.8 cm A5 - 14.8 x 21.0 cm A4 - 21.0 x 29.7 cm Letter  $-8.5 \times 11$  in  $Legal - 8.5 \times 14$  in Scanner Maximum

#### **Birimler**

Görüntü alanı ve çıktı boyutları etrafındaki cetvel inç, santimetre veya piksel olarak görüntülenebilir.

• Cetvelin birimlerini seçmek için **Birimler** düğmesini tıklayın. Bu düğmeye her tıkladığınızda üç birimden biri seçilir. Cetvel ve çıktı boyutları yeni birimde değişir.

#### **Tarama Alanının Ayarlanması**

Bir görüntüde belirli kısımları taramak istediğinizde çıktı alanını manuel olarak ayarlayabilirsiniz. Örneğin, bir fotoğraf tarayacaksanız ve sadece tek bir kısma odaklanmasını isterseniz, çıktı ebatının ayarlanmasıyla fotoğrafın geri kalanı son taranan görüntüden silinecektir.

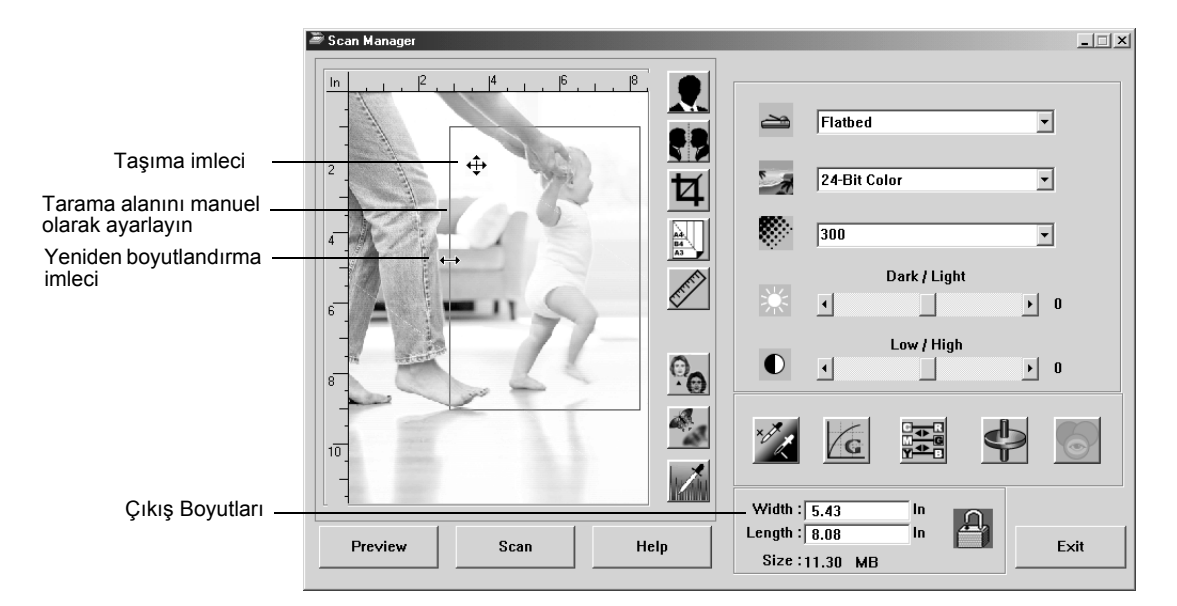

#### <span id="page-28-0"></span>**Çıktı alanını manuel olarak ayarlamak için:**

- 1. Fare imlecini bir yeniden boyutlandırma imlecine (iki başlı ok) haline dönüşmesi için tarama alan kutusunun bir kenarına getirin ve kutu için yeni bir boyut ayarlamak amacıyla çekin.
- 2. Kutuyu taşımak isterseniz fare imlecini dört başlı bir ok haline ) haline dönüşmesi için kutunun içine getirin. Kutuyu yeni konumuna taşımak için çekin.
- 3. Çıktı boyutları yeni tarama alan boyutunu göstermek amacıyla değişir.

Bu işlemin ardından taradığınızda sadece tarama alan kutusu içindeki alan PaperPort masaüstüne taranır.

**NOT:** Tarama alanını tekrar görüntünün tam ebatına döndürmek isterseniz **Otomatik Alan Önizlemesi** düğmesini tıklayın.

Aşağıda manuel olarak seçilmiş bir çıktı alanı örneği verilmiştir:

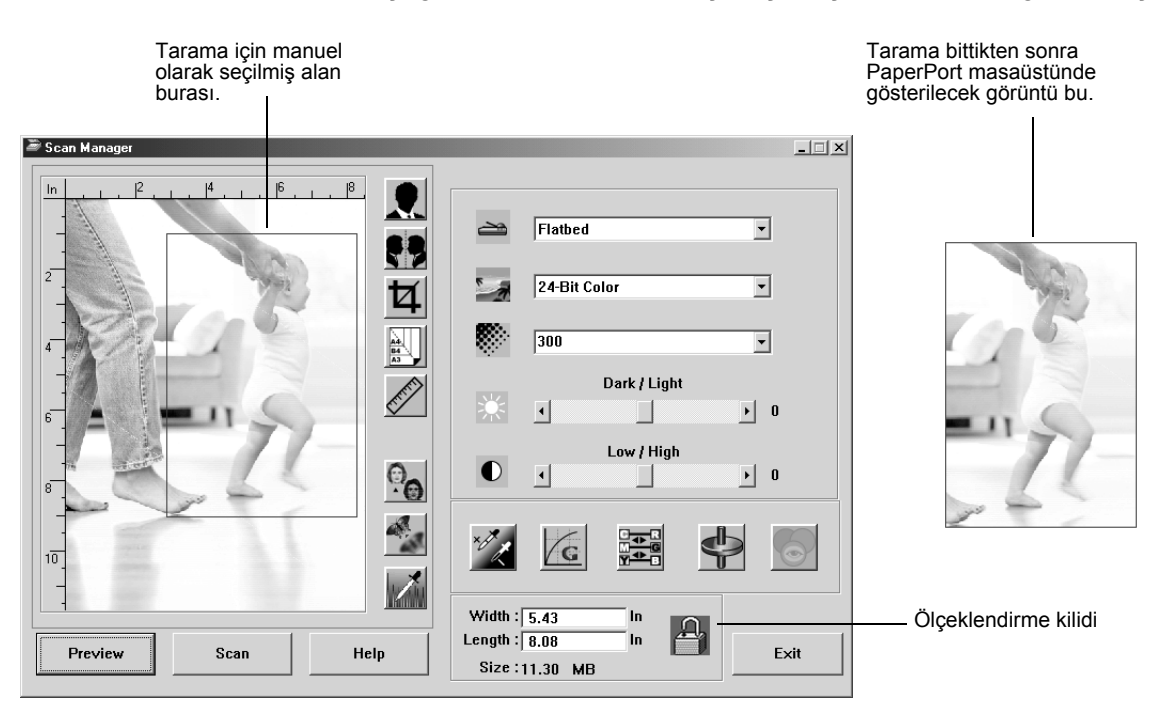

#### <span id="page-29-0"></span>**Genişlik ve Uzunluğun Manuel Olarak Ayarlanması**

Tarama Yöneticisinin alt kısmındaki çıktı boyutları tarama alanının Genişliğini ve Uzunluğunu gösterirler. Bu kutulara sayı girerek alanı ayarlayabilirsiniz.

**Genişlik ve uzunluğu manuel olarak ayarlamak için:**

1. **Width** (Genişlik) veya **Length** (Uzunluk) kutusunu tıklayarak yeni bir boyut girin.

Tarama alan kutusu yeni boyutu gösterir.

2. Aynı genişlik ve uzunluk oranını korumak için boyut kutularının yanındaki **Ölçeklendirme Kilidi** simgesini tıklayın.

Ölçeklendirme Kilidi kilitli olduğu zaman yeni bir genişlik veya uzunluk girdiğinizde diğer ayar da değişir, böylece tarama alanının göreceli boyutu sabit kalır.

### **Görüntünün Ters Çevrilmesi**

Tarama Yöneticisinde taranan görüntüyü ters çeviren bir Ters Çevir ve Ayna Görüntü düğmeleri vardır.

![](_page_29_Picture_135.jpeg)

Ters Çevir düğmesi bir görüntüdeki siyah ve beyazın veya renklerin yerlerini ters çevirir.

Ayna Görüntü düğmesi görüntüyü 180 derece döndürür.

<span id="page-30-0"></span>• ·İstediğiniz görüntüyü görmek için **Ters Çevir** veya **Ayna** Görüntü düğmelerini tıklayın.

Orijinal Görüntü Ters Çevrilmiş Görüntü Ayna Görüntü

![](_page_30_Picture_5.jpeg)

![](_page_30_Picture_6.jpeg)

### **Renkli ve Gri Görüntülerin Ayarlanması**

Tarama Yöneticisinde renkli ve gri görüntülerin ayarı için Noktalardan Arındırma (Descreen), Netleştirme ve Otomatik Renk Ayarı olmak üzere üç düğme bulunuyor. Bu düğmeler 24 Bit Renkli veya 8 Bit Gri Görüntü tipleri seçildiğinde kullanılabilir.

![](_page_30_Figure_9.jpeg)

#### **Görüntünün Noktalardan Arındırılması**

Gazeteden veya magazin sayfasından, satış kataloğundan veya desenli veya noktalı görüntüler içeren başka kaynaklardan tararken bu seçeneği seçin. Desen veya noktaların taranması bazen bozuk veya dalgalı bir görünüme neden olur. Tarayıcı desen ve noktaları telafi etmek amacıyla görüntüyü tarar ve daha net bir görüntü üretir. Bu seçenek seçildiğinde tarama işlemi biraz yavaşlayabilir. Fotoğrafları tararken bu seçeneği seçmeniz gerekmez.

<span id="page-31-0"></span>Orijinal Görüntü Noktalardan Arındırılmış Görüntü

![](_page_31_Picture_3.jpeg)

![](_page_31_Picture_4.jpeg)

#### **Bir görüntüyü noktalardan arındırmak için:**

- 1. **Descreen** (Noktalardan Arındırma) düğmesini tıklayın.
- 2. Listeden uygun bir seçenek seçin.

![](_page_31_Picture_8.jpeg)

Farklı seçenekleri seçerken, taranmış son görüntünüz için en iyi olan seçeneğin hangisi olduğunu görmek için önizleme görüntüsüne bakın.

#### **Görüntünün netleştirilmesi**

Netlik bir görüntü içindeki bulanıklık miktarını belirler. Tarayıcınız görüntü kısımlarındaki bulanık kenarları ayarlayarak orjinal olarak bulanık olan bir görüntüyü netleştirebilir.

**Bir görüntüyü netleştirmek için:**

1. **Sharpen** (Netleştir) düğmesini tıklayın.

<span id="page-32-0"></span>2. Listeden uygun seçeneği seçin.

![](_page_32_Picture_2.jpeg)

Orijinal Görüntü Netleştirilmiş Görüntü

![](_page_32_Picture_5.jpeg)

![](_page_32_Picture_6.jpeg)

#### **Otomatik Renk Ayarı**

Tarayıcınız orjinal görüntünün renkleriyle uyumlu olması için en iyi ayarları otomatik olarak belirlemek amacıyla renkli bir görüntüyü analiz edebilir. Tarayıcının renk ayarlarını otomatik olarak belirlemesini sağlamak için bu düğmeyi tıklayın.

![](_page_32_Picture_10.jpeg)

Orijinal Görüntü Otomatik Renk Ayarı Yapılmış

![](_page_32_Picture_12.jpeg)

### <span id="page-33-0"></span>**Renk Ayarı**

Bir önizleme görüntüsünün renk ayarlarını manuel olarak ayarlamak için tasarlanmış düğmeler birçok gelişmiş renk seçenekleri sunarlar. Her seçeneğin kullanılabilmesi görüntü için seçilen Görüntü Tipine bağlıdır.

![](_page_33_Picture_87.jpeg)

#### **Vurgu/Gölge Seviyeleri**

Görüntülerde açık ve koyu alanlar vardır. Vurgu bir görüntüdeki en açık noktadır, gölge ise en koyu noktadır. Vurgu ile gölge arasındaki renklerin aralığı görüntünün renk aralığını belirler. Vurgu/Gölge Seviyeleri özelliklerinin kullanılması, orta seviyelerdeki renklerde daha fazla ayrıntı sağlamak amacıyla vurgu ile gölge arasındaki renklerin orjinal aralığını uzatabilir.

#### <span id="page-34-0"></span>**Vurgu ile gölge seviyelerini ayarlamak için:**

#### 1. **Vurgu/Gölge** düğmesini tıklayın.

Açılan iletişim kutusu vurgu ve gölgelerin renk aralığı için doygunluk, gamma ve hue (S, G, H) histogramını gösterir.

![](_page_34_Picture_169.jpeg)

Doygunluk bir rengin gücü veya saflığıdır, gamma renklerin orta tonlarının parlaklığını belirler ve hue da gözlerinizin görüntüden yansıdığı şekilde gördüğü renktir. Bu iletişim kutusundaki gamma ayarı hue ve doygunlukla ilişkilidir, ancak bir görüntüdeki gamma ayarını tek başına da ayarlayabilirsiniz. Daha fazla bilgi için "Eğriler" kısmına bakın.

- 2. Tüm kanalları birlikte ayarlamak için Channel (Kanal) listesinden **RGB** seçeneğini seçin, veya tek bir kanal seçin.
- 3. Üç seviye için olan kutulara yeni ayarları girin veya histogramın alt kısmındaki küçük üçgenleri çekin.

Ayarları değiştirdikçe histogram yeni seviyeleri yansıtmak amacıyla değişecektir.

- 4. Yeni ayarların önizleme görüntüsü üzerindeki etkisini görmek için **Preview** (Önizleme) düğmesini tıklayın.
- 5. Seviyeleri orjinal değerlerine getirmek isterseniz **Reset** (Sıfırla) seçeneğini tıklayın.
- 6. Click **OK** when the levels are what you want.

#### **Eğriler**

Vurgu/Gölge seviyeleri gibi Eğriler özelliği de bir görüntüdeki orta ton renk aralığını ayarlar. Buna karşılık Eğriler özelliği ile en açık ve en koyu alanlardaki ayrıntıları kaybetmeden orta ton seviyelerini ayarlamak için gammayı tek başına ayarlayabilirsiniz.

#### <span id="page-35-0"></span>**Bir gamma eğrisini ayarlamak için:**

1. **Eğriler** düğmesini tıklayın.

Gammanın eğrisini gösteren bir iletişim kutusu açılır. Orjinal görüntüdeki gamma alt sol kenardan üst sağ kenara giden düz bir çizgiyle temsil gösterilir. Bu düz çizginin bir eğriye dönüştürülmesi orjinal görüntüdeki orta tonların gamma ayarını değiştirir.

![](_page_35_Figure_4.jpeg)

- 2. Tüm kanalların gammasını birlikte ayarlamak için Channel (Kanal) listesinden **RGB** seçeneğini seçin, veya tek bir kanal seçin.
- 3. Yeni gammayı ayarlamak için çizgiyi aşağı veya yukarı çekin.

Girdi ve çıktı değerleri yeni gamma ayarı için olan yatay ve dikey eksenler üzerindeki değerleri temsil ederler. Görüntüyü hafif bir eğri veya çizgi şeklinde değiştirmek için **Eğriler** veya **Çizgi** düğmesini tıklayın. Çizgiyi çeşitli noktalardan çekebilirsiniz.

- 4. Yeni ayarların önizleme görüntüsü üzerindeki etkisini görmek için **Preview** (Önizleme) düğmesini tıklayın.
- 5. Seviyeleri orjinal değerlerine getirmek isterseniz **Reset** (Sıfırla) seçeneğini tıklayın.
- 6. Seviyeler istediğiniz şeklinde ayarlandıklarında **OK** (Tamam) düğmesini tıklayın.

#### **Renk Balansı**

Renk balansı bir görüntüdeki üç ana rengin göreceli miktarına işaret eder. Renk balansını ayarlayarak çok az veya çok fazla rengi olan bir görüntüyü telafi edebilirsiniz.

#### <span id="page-36-0"></span>**Renk balansını ayarlamak için:**

1. **Renk Balansı** düğmesini tıklayın.

İletişim kutusundaki ayarlar orjinal görüntüdeki renk balansında bir değişiklik yapılmadığını belirtmek amacıyla ilk olarak her renk için sıfır değerindedir.

![](_page_36_Picture_206.jpeg)

2. Yeni bir renk seviyesi belirlemek için **Color Levels** (Renk Seviyeleri) kutulardan birine veya birkaçına bir sayı girin veya üçgenleri sağa veya sola doğru kaydırın.

Her renk kendi tamamlayıcı rengiyle eşleştirilmiştir. Bu nedenle bir üçgeni kaydırdığınızda bir rengi artırırken tamamlayıcı rengini azaltırsınız.

- 3. Yeni ayarların önizleme görüntüsü üzerindeki etkisini görmek için **Preview** (Önizleme) düğmesini tıklayın.
- 4. Seviyeleri orjinal değerlerine getirmek isterseniz **Reset** (Sıfırla) seçeneğini tıklayın.
- 5. Seviyeler istediğiniz şeklinde ayarlandıklarında **OK** (Tamam) düğmesini tıklayın.

#### **Hue/Doygunluk/Açıklık**

Hue gözlerinizin görüntüden yansıdığı şekliyle gördüğü renktir, doygunluk bir rengin gücü veya saflığıdır ve bir rengin soluk mu, yoksa zengin mi görüneceğini belirler, açıklık ise rengin yoğunluğudur.

**Hue/doygunluk/açıklığı ayarlamak için:**

1. **Hue/Doygunluk/Açıklık** düğmesini tıklayın.

İletişim kutusundaki ayarlar orjinal görüntüdeki hue, doygunluk veya açıklığa bir değişiklik yapılmadığını belirtmek amacıyla ilk olarak sıfır değerindedir.

![](_page_36_Picture_207.jpeg)

- <span id="page-37-0"></span>2. Yeni bir seviye belirlemek için renk kutularından birine veya birkaçına bir sayı girin veya üçgenleri sağa veya sola doğru kaydırın.
- 3. Yeni ayarların önizleme görüntüsü üzerindeki etkisini görmek için **Preview** (Önizleme) düğmesini tıklayın.
- 4. Seviyeleri orjinal değerlerine getirmek isterseniz **Reset** (Sıfırla) seçeneğini tıklayın.
- 5. Seviyeler istediğiniz şeklinde ayarlandıklarında **OK** (Tamam) düğmesini tıklayın.

#### **Renk Silme**

Renk silme tarayıcınızın taranan bir dokümandan otomatik olarak bir renk silebilmesi özelliğidir. Örneğin, kırmızı bir filigranı olan bir mektubu taradığınızda kırmızı rengin (R Kanalı) silinmesini seçebilirsiniz, böylece taranan mektupta kırmızı filigran yerine sadece metin görüntülenir.

Renk silme Black and White (Siyah ve Beyaz), Halftone (Yarımton), 8-Bit Gray (8 Bit Gri) veya 16-Bit Grayscale (16 Bit Gri Ölçekli) görüntü tiplerini taramayı seçtiğinizde kullanılabilir. 24-Bit Color (24 Bit Renkli) görüntü tiplerinde kullanılamaz.

Aşağıda birkaç renk silme örnekleri verilmiştir:

Mavi arkaplan üzerinde siyah metinden oluşan orjinal "The trees are in their autumn beauty,<br>The woodland paths are dry, Under the October twilight the water Mirrors a still sky;<br>Upon the brimming water among the stones<br>Are nine-and-fifty Swans." --- W.B. Yeats

B Kanalı (Mavi) silinmiş halde taranan görüntüsü

"The trees are in their autumn beauty, The woodland paths are dry, Under the October twilight the water Mirrors a still sky; Upon the brimming water among the stones<br>Are nine-and-fifty Swans."

-W.B. Yeats

#### Siyah metin üzerinde kırmızı filigran bulunan orjinal

Marketing

distributes and sells its product worldwide ABC inc. distinction and at latticity product worthinde<br>the and collated that are distinguished as of Line 1599. Also, and the<br>project over 21 well trained<br>the mainting, since  $\sum_{n=1}^{\infty}$  and  $\sum_{n=1}^{\infty}$  and the<br>To coordinate the outside source the status of each customer'<br>product is properly manifered. Our goal is to achieve a

#### R Kanalı (Kırmızı) silinmiş halde taranan görüntüsü

manxenna

ABC Inc. distributes and sells@spredect worldwice<br>trecugh CEMs.OEMs, end distributors.<br>As of June 1999, ABC has employed over 21 welltmined<br>rharketing, sales, enc sapport personnel.

mane empire and a system proprietation is a subject of the state of the state of the state of the state of the state of the state of the state of the state of the state of the state of the state of the state of the state

**Siyah ve beyaz veya gri ölçekli bir görüntüde renk silmek için:**

1. Image Type (Görüntü Tipi) listesinden **Black and White** (Siyah ve Beyaz), **Halftone** (Yarımton) veya **8-Bit Gray** (8 Bit Gri) seçeneğini seçin.

<span id="page-38-0"></span>![](_page_38_Picture_3.jpeg)

2. Renk Silme simgesini tıklayın.

![](_page_38_Picture_174.jpeg)

- 3. Color Drop-out (Renk silme) iletişim kutusunda silinecek renklerden (Kırmızı, Yeşil, Mavi) birini seçin.
- 4. **OK** (Tamam) düğmesini tıklayın.

Bu işlem sonrasında siyah/beyaz veya gri dokümanı taradığınızda seçilen renk silinecektir.

## **Windows ME veya XP'den Tarama**

Bilgisayarınızın işletim sistemi Windows ME veya XP ise önceki bölümlerde açıklanan (bakınız sayfa 16, "Windows 98SE, ME, 2000, veya XP'den Tarama") TWAIN uyumlu DocuMate yazılımını kullanarak tarama veya aşağıda açıklanan Microsoft Windows Image Application (WIA) standardını kullanarak tarama seçeneğine sahipsiniz.

**NOT:** Bu bölümde yer alan ekran şekilleri WIA standardı ekranlarını Windows XP işletim sisteminde göründükleri şekilde gösterirler. Windows ME kullanıyorsanız ekranlar biraz farklı görünecektir, ancak aynı fonksiyona sahip olacaklardır.

#### **Bir dokümanı taramak için:**

- 1. 1. Doküman istifini Otomatik Doküman Besleyiciye yükleyin veya bir dokümanı cam üzerine taranacak yüzü aşağıda olarak yerleştirin ve referans çerçevesindeki okla hizalayın. Ayrıntılar için sayfa 14'te "Taranacak Dokümanların Yüklenmesi" kısmına bakın.
- 2. Windows görev çubuğunda **Start** (Başlat) düğmesinden **All Programs** (Tüm Programlar), **ScanSoft PaperPort 9.0**, ve **PaperPort** seçeneklerini tıklayın.

![](_page_39_Picture_1.jpeg)

3. PaperPort komut çubuğu üzerindeki **Scan** (Tara) simgesini tıklayın.

Folders (Klasörler) penceresi yerine Scan (Tarama) penceresi görüntülenir.

![](_page_39_Picture_4.jpeg)

- 4. Scanner (Tarayıcı) listesinden **WIA-XEROX DocuMate 510** seçeneğini seçin.
- 5. "Scan what?" (Neler taranacak?) kısmında taranmak üzere bir **Doküman** veya **Fotoğraf** seçin.
- 6. Taranan dokümanın dosya adını ve dosya tipini görüntülemek ve değiştirmek için **Settings** (Ayarlar) seçeneğini tıklayın. Dokümanlar için varsayılan dosya tipi .pdf, ve fotoğraflar için de .jpg uzantılarıdır.
- 7. **Single page items** (Tek sayfalı dokümanlar) kutusunu aşağıdaki durumlarda kullanın:
	- Kutu işaretlenmişse sayfalar taranır ve PaperPort masaüstüne yerleştirilir.
	- Kutu işaretlenmemişse sayfalar taranır, ancak Tarama Yöneticisini kapatmadığınız ve tarama işinin bittiğini belirtmediğiniz sürece PaperPort masaüstüne yerleştirilmezler.

8. **Scan** (Tarama) penceresinin alt kısmındaki Scan (Tara) düğmesini tıklayın..

Tarama penceresi açılır. Tarama seçeneklerini seçmek ve tarayıcıyı başlatmak için bu pencereyi kullanın.

![](_page_40_Picture_166.jpeg)

9. Paper Source (Kağıt Kaynağı) listesinden Flatbed (Doküman Camı) veya, ADF'yi kullanacaksanız, Document Feeder (Doküman Besleyici) seçeneğini seçin.

Document Feeder (Doküman Besleyici) seçeneğini seçtiyseniz Page size (Sayfa ebatı) listesinden bir kağıt ebatı seçin.

**NOT:** Bilgisayarınızda Windows ME yüklüyse ADF bir seferde sadece tek bir sayfa tarayabilir.

- 10. Tarayacağınız doküman için en uygun düğmeyi tıklayın.
- 11. Tarama öncesinde görüntüyü önceden izlemek isterseniz **Preview** (Önizleme) seçeneğini tıklayın.

Görüntü pencerenin sağ tarafında görüntülenir.

**NOTE:** Bir doküman istifini tarama öncesinde önizleme özelliğini kullandığınızda istifin ilk sayfası önizleme için ADF'den beslenir. Tarayıcı ayarlarını ayarladıktan sonra bu sayfayı sayfaların geri kalanıyla taranabilmesi için istife geri yerleştirin.

12. Önceden izlenen görüntüdeki ayarları istediğiniz gibi değiştirin:

- Görüntü tipi seçenek düğmelerini kullanın.
- Kişisel ayarları değiştirin. Bunun için sonraki "Taramalarınızın İnce Ayarı" kısmına bakın.
- Taranan görüntünün boyutunu değiştirin. Bunu yapmak için fare imlecini önceden izlenen görüntünün kenarlarındaki dört ebatlandırma kutularından birine getirin, tıklayın, ve fareyi burada tutun. Ardından görüntü boyutunu artırmak veya azaltmak için kutuyu çekin.

13. Taranacak görüntüyü yeni ayarlarla tekrar önceden izleyin. Önizleme görüntüsünden memnun kaldığınızda **Scan** (Tara) düğmesine basın.

Scan (Tarama) penceresinde **Single page items** (Tek sayfalı dokümanlar) kutusu işaretlenmişse görüntü masaüstünde bir thumbnail olarak gösterilir.

- 14. **Single page items** (Tek sayfalı dokümanlar) kutusu işaretlenmemişse tarama işinin bittiğini belirtmediğiniz sürece thumbnail'ler masaüstünde görüntülenmez.
	- PaperPort Scan (Tarama) mesaj kutusu üzerinde **Done** (Bitti) düğmesini tıklayın.

**NOTE:** Sayfa 20'de "Tek Sayfalı Dokümanlar İşaretleme Kutusu" kısmına bakın.

#### **Taramalarınızın İnce Ayarı**

Belirli bir dokümanı tam olarak istediğiniz şekilde taramak amacıyla daha fazla ayarlamak için dokümanı taramadan önce yeni ayarlar seçebilirsiniz.

**Tarama öncesinde tarayıcı ayarlarını seçmek için:**

1. Tarama penceresinde **Adjust the quality of the scanned picture** (Taranan görüntünün kalitesini ayarla) seçeneğini tıklayın.

![](_page_41_Picture_141.jpeg)

![](_page_42_Picture_122.jpeg)

Advanced Properties (Gelişmiş Özellikler) iletişim kutusu açılır.

2. Tarama seçeneklerini seçin.

**Brightness ve Contrast**—Taranan görüntünün parlaklığını ve kontrastını ayarlamak için slider'ları sağa veya sola kaydırın. Kontrast ayarı Black and White picture or text (Siyah/Beyaz resim veya metin) ayarına uygulanamaz.

**Resolution (DPI)**—Çözünürlükte inç başına nokta sayısını (dpi) seçmek amacıyla yukarı veya aşağı oklarını tıklayın. Maksimum çözünürlük 600 dpi, minimum çözünürlükse 100 dpi'dır. dpi ayarı ne kadar yüksek olursa taranan görüntü de aynı oranda keskin ve net olur. Buna karşılık, daha yüksek dpi ayarlarının taranması daha uzun sürer ve taranan görüntü dosya boyutlarının daha büyük olmasına yol açarlar.

**Picture type**—Menüyü tıklayın ve taradığınız doküman için en uygun resim tipini seçin.

3. **OK** (Tamam) düğmesini tıklayın.

Custom Settings (Kişisel Ayarlar) düğmesi artık seçtiğiniz seçeneklerle taramak üzere ayarlanmıştır.

Ayarları sıfırlamak ve yeniden değiştirmek isterseniz **Reset** (Sıfırla) düğmesini tıklayın.

## **Bakım**

Bu bölüm bakım, sorun giderme, yazılımı kaldırma, tarayıcı özellikleri ve yedek parçalar hakkındaki bilgileri kapsar.

## <span id="page-43-0"></span>**Kağıt Sıkışmalarının Temizlenmesi**

Tarayıcınız Otomatik Doküman Besleyicide bir kağıt sıkışması nedeniyle tarama işlemini durdursa bir uyarı işareti görüntülenir.

![](_page_43_Picture_115.jpeg)

**Bir kağıt sıkışmasını temizlemek için:**

1. Otomatik Doküman Besleyici kapağını açın.

![](_page_43_Picture_8.jpeg)

2. Sıkışan kağıdı çıkararak kapağı kapatın.

![](_page_43_Picture_10.jpeg)

Kağıt sıkışma sayısını azaltmak için kağıdı tarama öncesinde elinizle düzleştirin, kılavuzları kağıt ebatına uygun olarak ayarlayın ve kağıdı ADF'ye düzgün şekilde yerleştirin.

### <span id="page-44-0"></span>**Bakım**

Tarayıcınız parça bakımı gerektirmeyecek şekilde tasarlanmıştır. Buna karşılık, arada sırada yapılan temizleme optimal performansın sürekliliğini sağlar.

#### **Tarayıcı Camının Temizlenmesi**

Üzerlerinde fazla miktarda kir veya toz birikmiş dokümanların taranması camı kirletebilir. Taranan dokümanlardan en iyi kalitede görüntü elde etmek için tarayıcı camını yumuşak ve temiz bir bezle silerek camı toz veya başka kalıntılardan arındırın.

#### **Otomatik Doküman Besleyicinin Temizlenmesi**

Taranan dokümanlarınız ADF'ye kolaylıkla beslenemedikleri, veya tek seferde birden fazla doküman beslendiği zaman ADF besleme mekanizmasını silmeniz gerekebilir.

#### **ADF'yi temizlemek için:**

- 1. Pamuklu çubuğu biraz izopropil alkol (%95) ile nemlendirin.
- 2. ADF kapağını açın.

![](_page_44_Picture_10.jpeg)

- 3. Besleme silindirini bir yandan öteki yana doğru silin. Tüm yüzeyini silmek için silindiri döndürün.
- 4. Pedi yukarıdan aşağıya doğru silin. Pamuklu çubuğu pedin her iki yanındaki yayalara sıkıştırmamaya özen gösterin.
- 5. İşiniz bittiğinde kapağı kapatın.

## <span id="page-45-0"></span>**ADF Ped Düzeninin Değiştirilmesi**

ADF ped yayı aşınabilir ve kullanıcı tarafından değiştirilebilen bir parça olarak tasarlanmıştır. Dokümanların ADF'ye beslenmesinde yaşanan sorunlar ped yayının aşınmaya başladıklarına dair bir işaret olabilir.

![](_page_45_Picture_3.jpeg)

Orjinal tarayıcı kutusunda yedek bir ped eklenmiştir, dilerseniz yeni bir tane sipariş edebilirsiniz. Sipariş bilgileri için sayfa 48'de "Xerox DocuMate 510 Parça Listesi" kısmına bakın.

#### **ADF Ped düzeninin değiştirilmesi:**

1. ADF kapağını açın

![](_page_45_Picture_7.jpeg)

2. Ped düzenini sabit tutan plastik mandalları sıkıştırın ve pedi yukarı kaldırarak çıkarın.

![](_page_45_Figure_9.jpeg)

3. Yeni pedi slotlara yerleştirmek için aynı prosedürün tersini uygulayın.

## <span id="page-46-0"></span>**Sorun Giderme**

Bu kısımda yer alan sorun giderme bilgilerinin yanı sıra lütfen kurulum CD'sindeki Readme dosyasına bakın. Readme dosyası tarayıcıya ilişkin sorunları teşhis etmenize yardımcı olabilecek ek bilgiler icerir.

Bu kısımda ve Readme dosyasında tarif edilen sorun giderme prosedürlerini denediğiniz halde tarayıcınızdaki sorun giderilmediyse tarayıcınız arızalı olabilir. Temas bilgileri için tarayıcınızla birlikte verilen teknik destek kartına bakın. Daha fazla teknik bilgi için ayrıca www.xeroxscanners.com adresindeki web sitemizi ziyaret edin.

#### **Sorun: Tarayıcı taramıyor. Sorun nedir?**

Aşağıdaki muhtemel sorunlardan biri olup olmadığını kontrol edin:

- **Kablo gevşek veya sıkıca bağlanmış mı?** Tüm kablo bağlantılarını kontrol edin. Tüm kabloların sıkıca bağlanmış olduklarından emin olun.
- **Tarayıcının durum göstergeleri açık mı?** Tarayıcıyı açın. Durum ışıkları yanmıyorsa elektrik fişini başka bir prize takın.
- **Tarayıcının kilitleme mandalı kilitli konumda mı?** Kilitleme mandalını açık konuma getirin. Tarayıcı kilitliyken taramaya çalıştıysanız, tarayıcıyı açıktan sonra bilgisayarınızı yeniden başlatmanız gerekecektir.
- **Yazılımı yükledikten sonra bilgisayarı yeniden başlattınız mı?** Bilgisayarınızı yeniden başlatmadıysanız yazılım dosyaların tümünü yüklemeyebilir. Bilgisayarınızı yeniden başlatmayı deneyin.
- **Görüntü almak için başka bir TWAIN kaynağını seçtiniz mi?** Birden fazla TWAIN cihazını bilgisayarınızla birlikte kullanıyorsanız görüntüler için başka bir kaynağı seçmiş olabilirsiniz. PaperPort yazılımını başlatın ve PaperPort komut çubuğu üzerindeki Scan (Tara) simgesini tıklayın. Tarayıcı olarak DocuMate 510'un seçilmiş olduğundan emin olun.

#### **Sorun: Yükleme sırasında PaperPort Installation is not complete (PaperPort Kurulumu tamamlanmadı) hata mesajını aldım. Ne yapmalıyım?**

Kurulum prosedürü başarılı olmamıştır. PaperPort yazılımını tekrar yüklemeniz gerekecektir.

**Sorun: PaperPort cannot allocate enough memory to perform internal critical operations (PaperPort önemli dahili işlemleri gerçekleştirmek için yeterli bellek atayamıyor) hata mesajını aldım. Ne yapmalıyım?** 

Ek bellek sağlamak için aktif konumdaki tüm uygulamaları kapatın. Continue (Devam) düğmesini tıklarsanız PaperPort dosyayı PaperPort veri dizinine taşır ve dosyayı "bad." önekiyle yeniden adlandırır. Bu sayede dosyayı daha sonra kurtarabilirsiniz. Dosyayı kurtarmak için File (Dosya) menüsündeki Import (Al) komutunu kullanarak PaperPort'a gönderin.

#### **Sorun: PaperPort yazılımını nasıl kaldırabilirim?**

Sayfa 45'te "Tarayıcınızın Kaldırılması" kısmına bakın. Kaldırma işlemi taranan görüntülerinizi etkilemez, bu görüntüler PaperPort Veri klasöründe kalırlar.

**Sorun: USB kablosu bir tarama sırasında çıkarıldıktan sonra tekrar yerine takıldığında tarayıcı bağlanmıyor.** 

- Elektrik kablosunu tarayıcıdan çıkarın, ardından yerine takın.
- Tarayıcı yeniden bağlanmazsa:
	- 1. Elektrik kablosunu tarayıcıdan çıkarın.
	- 2. Bilgisayarınızı yeniden başlatın.
	- 3. Bilgisayarın yeniden açılmasından sonra elektrik kablosunu yerine takın.

#### **Sorun: Durum göstergesi yanıp sönüyor. Bu ne anlama geliyor?**

Durum göstergesi yazıcının durumunu gösterir. En sık karşılaşılan yanma şekillerinin açıklaması aşağıda verilmiştir. Farklı bir yanıp sönme düzeni fark ederseniz Xerox Teknik Destek ile temasa geçin.

- **Yeşil renkte yanıp sönme:** tarayıcının taramak üzere hazırlandığını gösterir.
- **Sarı renkte 1 uzun + 6 kısa yanıp sönme:** Durum göstergesinin kendisinde bir sorun olduğuna işaret eder. Xerox Teknik Destek ile temasa geçin.
- **Sarı renkte 1 uzun + 7 kısa yanıp sönme:** bir tarayıcı kilitleme hatasına işaret eder. Tarayıcının alt tarafında yer alan kilidin açık konumda olduğundan emin olun.
- **Sarı renkte 1 uzun + 11 kısa yanıp sönme**: bir kağıt sıkışmasına işaret eder. Sayfa 40'ta "Kağıt Sıkışmalarının Temizlenmesi" kısmına bakın.

## <span id="page-48-0"></span>**Tarayıcınızın Kaldırılması**

DocuMate 510 yazıcınızı kaldırmak isterseniz ilk olarak tarayıcı yazılımını silin, ardından PaperPort yazılımını veya başka tarayıcı yazılımını silin.

#### **Adım 1: DocuMate Yazılımının Kaldırılması**

- 1. Windows görev çubuğunda **Start** (Başlat), **Settings** (Ayarlar) ve ardından **Control Panel** (Denetim Masası) seçeneklerini tıklayın.
- 2. **Scanner and Cameras** (Tarayıcı ve Kameralar) simgesini çift tıklayın.
	- Windows 98SE veya 2000 için **Devices** (Aygıtlar) sekmesini tıklayın, **XEROX DocuMate 510** tarayıcısını seçin, ve tarayıcıyı listeden kaldırmak için Remove (Kaldır) düğmesini tıklayın. **OK** (Tamam) düğmesini tıklayın.
	- Windows ME veya XP için **XEROX DocuMate 510** simgesine sağ tıklayın ve tarayıcıyı listeden silmek için **Delete** (Sil) seçeneğini seçin.
- 3. USB kablosunu tarayıcıdan çıkarın.
- 4. Control Panel'e (Denetim Masası) geri dönmek için araç çubuğunda **Back** (Geri) düğmesini tıklayın.
- 5. **Add/Remove Programs** (Program Ekle/Kaldır) simgesine çift tıklayın.
	- Windows 98SE veya ME: Add/Remove Programs Properties (Program Ekle/Kaldır Özellikleri) penceresi açılır. Install/Uninstall (Kur/Kaldır) sekmesini seçin.
	- Windows 2000 veya XP: Add or Remove Programs (Program Ekle veya Kaldır) penceresi açılır. Change or Remove (Program Değiştir - Kaldır) seçeneğinin seçilmiş olduğundan emin olun.
- 6. Programlar listesinden **XEROX DocuMate 510** seçeneğini secin.
	- Windows 98SE veya ME: **Add/Remove** (Ekle/Kaldır) *düğmesini tıklayın*.
	- Windows 2000 veya XP: **Change/Remove** (Değiştir/Kaldır) *düğmesini tıklayın*.
- 7. "Are you sure you want to completely remove XEROX DocuMate 510 and all its components" (XEROX DocuMate 510 ve tüm bileşenlerini tümüyle kaldırmak istediğinizden emin misiniz) mesajı görüntülendiğinde OK (Tamam) düğmesini tıklayın.
- 8. Maintenance Complete (Bakım Tamamlandı) penceresinde **Finish** (Son) düğmesini tıklayın.

DocuMate yazılımı bilgisayarınızdan kaldırılır.

9. Açık olan tüm pencereleri katarak bilgisayarınızı yeniden başlatın.

## <span id="page-49-0"></span>**Adım 2: PaperPort Yazılımının Kaldırılması**

#### **PaperPort 9.0 yazılımını Windows 98SE veya ME'den kaldırmak için:**

- 1. Windows görev çubuğunda **Start** (Başlat), **Settings** (Ayarlar) ve ardından **Control Panel** (Denetim Masası) seçeneklerini tıklayın.
- 2. **Add/Remove Programs** (Program Ekle/Kaldır) simgesine çift tıklayın.
- 3. Add/Remove Programs Properties (Program Ekle/Kaldır Özellikleri) penceresi açılır. **Install/Uninstall** (Kur/Kaldır) sekmesini seçin.
- 4. **PaperPort 9.0** seçeneğini seçin ve **Remove** (Kaldır) düğmesini tıklayın.
- 5. Welcome (Hoşgeldiniz) penceresinde **Next** (İleri) düğmesini tıklayın.
- 6. Program Maintenance (Program Bakımı) penceresinde **Remove** (Kaldır) seçeneğini, ardından **Next** (İleri) düğmesini tıklayın.
- 7. Remove the Program (Programı Kaldır) penceresinde **Remove files** (Dosyaları kaldır) seçeneğini, ardından **Remove** (Kaldır) düğmesini tıklayın.

PaperPort yazılımı kaldırılır.

- 8. Uninstall Completed (Kaldırma Tamamlandı) penceresinde **Finish** (Son) düğmesini tıklayın.
- 9. Açık olan tüm pencereleri katarak bilgisayarınızı yeniden başlatın.

#### **PaperPort 9.0 yazılımını Windows 2000 veya XP'den kaldırmak için:**

- 1. Windows görev çubuğunda **Start** (Başlat), **Settings** (Ayarlar) ve ardından **Control Panel** (Denetim Masası) seçeneklerini tıklayın.
- 2. **Add or Remove Programs** (Program Ekle veya Kaldır) simgesini tıklayın.

Add or Remove Programs (Program Ekle veya Kaldır) penceresi açılır.

- 3. **PaperPort 9.0** seçeneğini seçin ve **Remove** (Kaldır) düğmesini tıklayın.
- 4. PaperPort 9.0 programını bilgisayarınızdan kaldırmak istediğinizden emin olup olmadığınızı soran bir mesaj penceresi açılır. **Yes** (Evet) düğmesini tıklayın. PaperPort yazılımı kaldırılır.
- 5. Açık olan tüm pencereleri katarak bilgisayarınızı yeniden başlatın.

## <span id="page-50-0"></span>**Xerox DocuMate 510 Tarayıcı Teknik Özellikleri**

![](_page_50_Picture_168.jpeg)

## <span id="page-51-0"></span>**Xerox DocuMate 510 Parça Listesi**

DocuMate 510 tarayınız için yedek parça siparişi verirken lütfen aşağıdaki parça ad ve numaralarını kullanın.

![](_page_51_Picture_67.jpeg)

## **Ek A Bildirimler**

## <span id="page-52-0"></span>**ABD'de Yasak Olanlar**

Yasal olarak Kongre belli durumlarda aşağıdakilerin çoğaltılmasını yasaklamıştır. Bu tür çoğaltmaları yapan kişilerin suçlu bulunması durumunda para veya hapis cezaları uygulanabilir.

1. Birleşik Devletler Hükümetinin Tahvilleri veya Teminatları, örneğin:

![](_page_52_Picture_197.jpeg)

FHA v.b. gibi hükümetin belli kurumlarına ait Bono ve Tahviller.

Bonolar. (A.B.D. Mevduat Bonoları bu bonoların satışına ilişkin kampanyalara bağlı olarak tanıtım amacıyla fotoğrafı çekilebilir.)

İç Vergi pulları. Üzerinde iptal edilmiş bir vergi pulu bulunan yasal bir dokümanın çoğaltılması gerektiğinde, bu doküman yasal amaçlar için yapıldığı sürece yapılabilir.

İptal edilmiş veya edilmemiş Posta Pulları. Kopyaları siyah/ beyaz olduğu ve orjinallerin doğrusal ebatlarından %75 daha küçük veya %150 daha büyük olmadıkları sürece Posta Pulları pul koleksiyonculuğu için fotoğraflanabilir.

Posta Para Havalesi Emirleri.

Yetkili Birleşik Devletler görevlilerin çektiği parayı gösteren Faturalar, Çekler veya Senetler.

Herhangi bir Kongre Yasası tarafından düzenlenmiş ve her türlü birimi içerebilen olan pullar ve değer taşıyan başka araçlar.

- 2. Dünya Savaşları Gazilerinin Ayarlanmış Tazminat Sertifikaları.
- 3. Yabancı bir Hükümetin, Bankanın veya Şirketin Menkul Senetleri ve Tahvilleri.
- <span id="page-53-0"></span>4. Telif hakkını elinde tutan sahibinden izin alınmayan veya "doğru kullanım" sınırları içinde olmayan çoğaltım veya telif hakkı yasasının kütüphane materyallerinin çoğaltım hakları maddeleri uyarınca Telif Hakkı olan materyal. Bu maddeler konusunda daha ayrıntılı bilgi Telif Hakları Ofisi, Kongre Kütüphanesi, Washington, D.C. 20559 adresinden edinilebilir. R21 Genelgesini isteyiniz.
- 5. Vatandaşlık veya Çalışma İzinleri Belgeleri. (Yabancı Çalışma İzni Belgelerinin fotoğrafı çekilebilir.)
- 6. Pasaportlar. (Yabancı Pasaportların fotoğrafı çekilebilir.)
- 7. Göç Belgeleri.
- 8. Senet Kayıt Kartları.
- 9. Aşağıdaki siciller hakkında bilgi içeren Selektif Hizmet Görev belgeleri:

Maaş veya Gelir Bağlılık Durumu

Mahkeme Kaydı Daha önce yapılan askerlik hizmeti

Fiziksel veya ruhsal durum belgesi

İstisna: Birleşik Devletler askeri tezkere belgelerinin fotoğrafı çekilebilir.

10. Askeri personel veya FBI, Hazine v.b. gibi çeşitli Federal Birim çalışanları tarafından taşınan Rozetler, Kimlik Kartları, Pasolar veya Rütbeler. (Fotoğraf söz konusu büro veya departmanın başı tarafından emredilmediği sürece.)

Bazı eyaletlerde aşağıdakilerin de çoğaltılması yasaktır: Otomobil Lisansları - Sürücü Belgeleri - Otomobil Ünvan Sertifikaları.

Yukarıdaki liste tüm unsurları kapsamaz ve eksiksiz veya doğru olması konusunda bir sorumluluk üstlenilmemektedir. Şüpheniz olduğu taktirde avukatınıza danışınız.

## **Kanada'da Yasak Olanlar**

Yasal olarak Parlamento belli durumlarda aşağıdakilerin çoğaltılmasını yasaklamıştır. Bu tür çoğaltmaları yapan kişilerin suçlu bulunması durumunda para veya hapis cezaları uygulanabilir.

- 1. Tedavülde olan banknot veya tedavüldeki kağıt paralar.
- 2. Bir hükümet veya bankanın Tahvil ve Menkul Senetleri.
- 3. Hazine bonosu veya gelir kağıdı.
- <span id="page-54-0"></span>4. Kanada veya bir eyaletin resmi mührü veya Kanada'daki bir devlet kurum veya otoritesinin veya bir mahkemenin mührü.
- 5. Yukarıda bahsi geçen kurumların bildirgeleri, kararları, yönetmelikleri veya atamaları veya ilanları (Kraliçe'nin Kanada Basımevi veya bir eyaletin aynı konuma sahip basımevi tarafından basılan belgelerin sahtesini basmak amacıyla).
- 6. Kanada hükümeti veya bir eyaleti, Kanada haricinde bir eyaletin hükümeti, Kanada veya bir eyaleti veya Kanada haricinde bir eyalet tarafından kurulan bir departman, heyet, komisyon veya kurum tarafından veya onların adına kullanılan işaretler, markalar, mühürler, kaplama kağıtlar veya tasarımlar.
- 7. Kanada hükümeti veya bir eyaleti veya Kanada harici bir eyalet tarafından vergi amacıyla kullanılan baskılı veya yapışkanlı pullar.
- 8. Söz konusu dokümanların onaylı kopyalarının hazırlanması veya yayınlanması görevi olan kamu görevlileri tarafından tutulan dokümanlar, tesciller veya kayıtlar ve bu dokümanların onaylı kopyalarının taklitlerinin hazırlanması durumunda.
- 9. Telif hakkı veya ticari marka sahibinin izni olmadan her türlü biçim ve türdeki telif hakkı olan materyal veya ticari markalar.

Yukarıdaki liste size yardımcı olması amacıyla verilmiştir ve tüm unsurları kapsamaz ve eksiksiz veya doğru olması konusunda bir sorumluluk üstlenilmemektedir. Şüpheniz olduğu taktirde avukatınıza danışınız.

## **ABD için Federal İletişim Komisyonu (FCC) Bildirimi**

Bu ekipman test edilmiştir ve FCC Kuralları Kısım 15 uyarınca B Sınıfı dijital cihazın gerektirdiği sınırlamalara uygun olduğu saptanmıştır. Bu sınırlamalar ekipman yerleşim bölgesindeki bir kurulumun ardından çalıştırıldığında zararlı enterferansa karşı makul ölçüde koruma sağlayacak şekilde tasarlanmıştır. Bu ekipman radyo frekans enerjisi üretir, kullanır ve yayabilir ve talimat kılavuzuna uygun olarak kurulmadığı veya kullanılmadığı taktirde radyo iletişimlerinde zararlı enterferansa yol açabilir. Buna karşılık, belli bir kurulumun ardından enterferansı olmayacağının garantisi yoktur. Bu ekipman radyo ve televizyonlarda ekipmanın açılıp kapatılmasıyla belirlenebilen zararlı enterferansa yol açıyorsa kullanıcı aşağıdaki önlemlerden birini veya birkaçını alarak enterferansı ortadan kaldırması tavsiye edilir:

Alıcı anteninin yönünü veya yerini değiştirin.

Ekipman ile alıcı anten arasındaki mesafeyi artırın.

Ekipmanı alıcının bağlı bulunduğu devreden farklı bir devreye sahip bir prize takın.

Yardım için satıcınıza başvurun veya deneyimli bir radyo/TV teknisyeniyle temasa geçin.

<span id="page-55-0"></span>Bu ekipmanın FCC Kuralları uyarınca B sınıfı bilgisayar cihazı sınırlamalarıyla uyumlu olduğu onaylanmıştır. FCC düzenlemeleriyle uyumluluğu sürdürmek amacıyla bu ekipmanla birlikte muhafazalı kablolar kullanılmalıdır. Onaylanmayan ekipmanla bir muhafazalı olmayan kablolarla birlikte çalıştırılması radyo ve TV sinyal alımında enterferansa neden olabilir. Kullanıcı, üreticinin onayı olmadan ekipmana yapılan değişiklik veya modifikasyonların kullanıcının bu ekipmanı çalıştırma yetkisini geçersiz kılabileceği konusunda uyarılmaktadır.

Bu cihaz FCC kurallarının 15. kısmıyla uyumludur. Çalıştırma iki koşula bağlıdır: (1) Bu cihaz zararlı enterferansa yol açmayacaktır; (2) bu cihaz istenmeyen çalışma şekline neden olan enterferans dahil, alınan her türlü enterferansı kabul etmelidir.

## **ABD için Energy Star Bildirimi**

![](_page_55_Picture_3.jpeg)

Bir ENERGY STAR ortağı olarak Xerox Corporation bu ürünün enerji etkinliği konusundaki ENERGY STAR talimatlarına uygun olduğunu saptamıştır.

ENERGY STAR® ABD tescilli bir ticari markadır.

ENERGY STAR programı enerji açısından etkin kişisel bilgisayarlar, monitörler, yazıcılar, dijital baskılar, faks makineleri ve fotokopi makinelerinin kullanımını yaygınlaştırmak amacıyla Çevre Koruma Kurumu ve ofis ekipmanları endüstrisinin ortaklaşa yürüttükleri bir ekip çalışmasıdır. Bu ekipmanın enerji tüketimini azaltılması elektrik üretiminden kaynaklanan emisyonları azaltacağından sanayi dumanları, asit yağmuru ve iklimde uzun vadeli değişikliklere karşı yapılan savaşa katkıda bulunacaktır.

## **ABD için Ürünün Geri Dönüştürülmesi ve Atılması**

Xerox dünya çapında bir ekipman geri alımı ve tekrar kullanımı/geri dönüştürme programı yürütmektedir. Bu ürünün programın bir parçası olup olmadığını öğrenmek için Xerox satıl temsilcinizi arayın (1-800-ASK-XEROX).

Ürününüz Xerox programının bir parçası değilse ve ürünün atılmasından siz sorumluysanız, lütfen ürünün çevreye karşı zarar verme ihtimalinden dolayı düzenlemelere tabi tutulabilen kurşun ve başka materyaller içerebileceğini aklınızda bulundurun. Geri dönüştürme ve atma bilgileri için yerel yetkililerle temasa geçin.

## **İndeks**

## <span id="page-56-0"></span>**Sayılar**

24 bit renkli *[21,](#page-24-0) [34](#page-37-0)* 8 bit gri *[21,](#page-24-0) [34](#page-37-0)*

## **A**

açıklık *33* açma/kapama svici *[3,](#page-6-0) [12](#page-15-0)* ADF *[3,](#page-6-0) [18](#page-21-0)* ADF bağlantı noktası *[3,](#page-6-0) [11](#page-14-0)* ADF kablosu *[3,](#page-6-0) [11](#page-14-0)* ADF ped düzeni değiştirme *[42](#page-45-0)*

## **B**

bilgisayar gereksinimleri **[4](#page-7-0)** bit derinliği *[47](#page-50-0)* bozuk görüntü *[27](#page-30-0)*

## **C**

CD diğer yazılımlar *[13](#page-16-0)* manuel olarak başlatma *[8](#page-11-0)* CD-ROM sürücü *[4](#page-7-0)* cetvel birimleri *[24](#page-27-0)*

## **Ç**

çıktı ebatı *[23,](#page-26-0) [25](#page-28-0)* çözünürlük *[22](#page-25-0)*

## **D**

dalgalı görüntü *[27](#page-30-0)* doküman hizalama *[15](#page-18-0)* doküman kapağı *[2,](#page-5-0) [3](#page-6-0)* doküman pedi *[3](#page-6-0)* doygunluk *[31,](#page-34-0) [33](#page-36-0)* dpi *[22](#page-25-0)* durum göstergesi *[3,](#page-6-0) [12,](#page-15-0) [43](#page-46-0)*

## **F**

filigran, silme *[34](#page-37-0)*

### **G**

gamma *[31](#page-34-0)* manuel ayar *[31](#page-34-0)* gazete haberi *[27](#page-30-0)* gereksinimler bilgisayar *[4](#page-7-0)* monitör *[4](#page-7-0)* gölgelendirme seviyesi *[30,](#page-33-0) [31](#page-34-0)* görüntü ayna görüntü *[26](#page-29-0)* gölgeler *[30,](#page-33-0) [31](#page-34-0)* netleştirme *[28](#page-31-0)* noktalardan arındırma *[27](#page-30-0)* renk ayarı *[27,](#page-30-0) [29](#page-32-0)* renk balansı *[32](#page-35-0)* ters çevirme *[26](#page-29-0)* vurgular *[30,](#page-33-0) [31](#page-34-0)* görüntü ayarı *[20](#page-23-0)* görüntü boyutu *[23](#page-26-0)* görüntü netleştirme *[28](#page-31-0)* görüntü tipi *[21](#page-24-0)* görüntüyü noktalardan arındırma *[27](#page-30-0)* görüntüyü ters çevirme *[26](#page-29-0)*

## **H**

hue *[31,](#page-34-0) [33](#page-36-0)*

## **I**

inç başına nokta sayısı *[22](#page-25-0)*

## **K**

kağıt durdurucu *[3,](#page-6-0) [7](#page-10-0)* kağıt ebatı *[24](#page-27-0)* kağıt kılavuzu *[3,](#page-6-0) [6](#page-9-0)* kağıt sıkışması *[40](#page-43-0)* kilitleme sekmesi *[3,](#page-6-0) [6,](#page-9-0) [43](#page-46-0)* kontrast *[22](#page-25-0)* kontrast slider'ı *[22](#page-25-0)*

#### **M**

magazin haberi *[27](#page-30-0)* monitör *[4](#page-7-0)*

## **O**

otomatik alan önizlemesi *[23](#page-26-0)* Otomatik Doküman Besleyici *[3](#page-6-0)* temizleme *[41](#page-44-0)* otomatik renk ayarı *[29](#page-32-0)*

## **Ö**

ölçeklendirme kilit simgesi *[26](#page-29-0)*

#### **P**

PaperPort Tarama penceresi *[17](#page-20-0)* Windows XP veya ME ile tarama *[35](#page-38-0)* PaperPort masaüstü *[17](#page-20-0)* thumbnail *[19](#page-22-0)* parlaklık *[22](#page-25-0)* parlaklık slider'ı *[22](#page-25-0)* program kaldırma *[45](#page-48-0)*

## **R**

renk ayarı *[27](#page-30-0)* manuel ayar *[30](#page-33-0)* otomatik *[29](#page-32-0)* renk balansı *[32](#page-35-0)* renk silme *[34](#page-37-0)* resim üzerindeki desenler *[27](#page-30-0)* RGB *[31,](#page-34-0) [32](#page-35-0)*

## **S**

siyah ve beyaz *[21](#page-24-0)* sistem gereksinimleri *[4](#page-7-0)*

## **T**

tarama Windows 98SE, ME, 2000, veya XP *[16](#page-19-0)* tarama çoklu sayfalar *[14,](#page-17-0) [18,](#page-21-0) [19](#page-22-0)* dosya adı *[19](#page-22-0)* küçük doküman *[23](#page-26-0)* önizleme *[19](#page-22-0)* PaperPort masaüstü *[19](#page-22-0)* tek sayfa *[15,](#page-18-0) [18](#page-21-0)* tarama alanı otomatik ayar *[23](#page-26-0)* manuel ayar *[24](#page-27-0)* Tarama Yöneticisi *[18](#page-21-0)* tarama seçenekleri *[20](#page-23-0)* tarayıcı kaldırma *[45](#page-48-0)*

tarayıcı camı *[3](#page-6-0)* tarayıcı düzeni *[5](#page-8-0)* tarayıcı özellikleri *[3](#page-6-0)* teknik destek *[43](#page-46-0)* thumbnail *[19](#page-22-0)* TWAIN standardı *[16](#page-19-0)*

## **U**

USB bağlantı noktası *[3,](#page-6-0) [12](#page-15-0)* uzunluk ve genişlik manuel ayar *[26](#page-29-0)*

## **Ü**

üniteler *[24](#page-27-0)*

### **V**

vurgulama seviyesi *[30,](#page-33-0) [31](#page-34-0)*

## **Y**

yardım bilgisi *[43](#page-46-0)* yardım için Web sitesi *[43](#page-46-0)* yarımton *[21](#page-24-0)*

#### **W**

WIA standardı *[16](#page-19-0)*